## **Rešetar, Dejan**

### **Undergraduate thesis / Završni rad**

## **2016**

*Degree Grantor / Ustanova koja je dodijelila akademski / stručni stupanj:* **University North / Sveučilište Sjever**

*Permanent link / Trajna poveznica:* <https://urn.nsk.hr/urn:nbn:hr:122:716219>

*Rights / Prava:* [In copyright](http://rightsstatements.org/vocab/InC/1.0/) / [Zaštićeno autorskim pravom.](http://rightsstatements.org/vocab/InC/1.0/)

*Download date / Datum preuzimanja:* **2024-11-25**

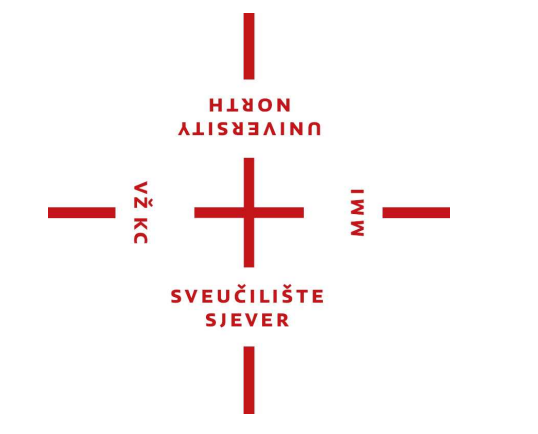

*Repository / Repozitorij:*

[University North Digital Repository](https://repozitorij.unin.hr)

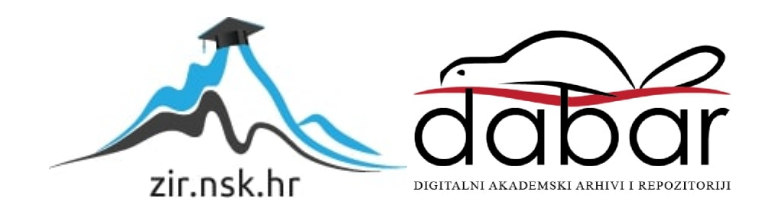

# **SVEUČILIŠTE SJEVER SVEUČILIŠNI CENTAR VARAŽDIN**

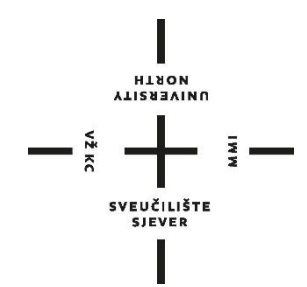

ZAVRŠNI RAD br. 385/EL/2016

# **Analiza razvojnih okruženja za PLC**

Dejan Rešetar

Varaždin, listopad 2016.

# **SVEUČILIŠTE SJEVER SVEUČILIŠNI CENTAR VARAŽDIN Studij elektrotehnike**

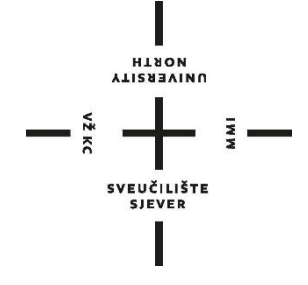

ZAVRŠNI RAD br. 385/EL/2016

# **Analiza razvojnih okruženja za PLC**

Dejan Rešetar, 4101/601 mr. sc. Ivan Šumiga

Student: Mentor:

Varaždin, listopad 2016.

**Sveučilište Sjever**<br>Sveučilišni centar Varaždin 104. brigade 3, HR-42000 Varaždin

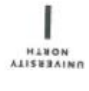

# Prijava završnog rada

Definiranje teme završnog rada i povjerenstva

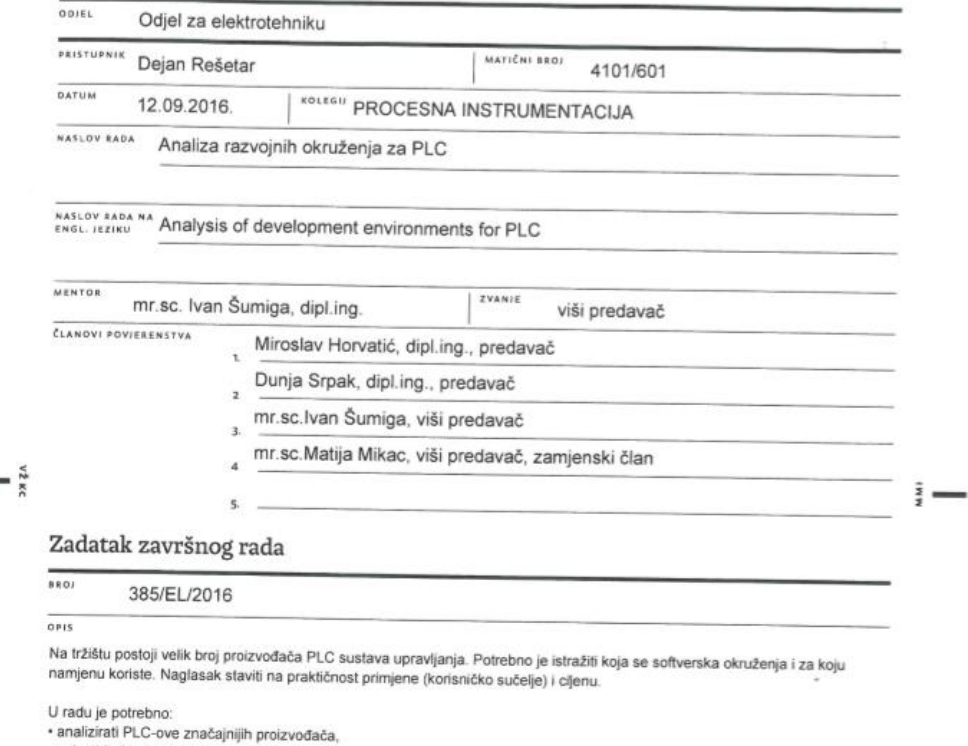

\* ariananau r Lo–Uve znacajnijih protzvodaca,<br>+ opisati češće korištena softverska razvojna okruženja za PLC,<br>+ napraviti analizu opravdanosti primjene različitih razvojnih okruženja u praksi (korisnik, tehnički i ekonoms

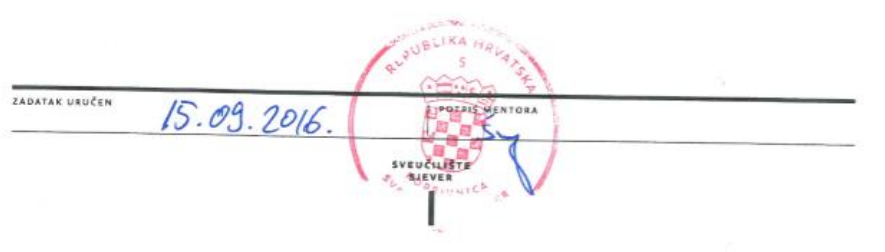

## **Sažetak**

U radu je provedena analiza sljedećih razvojnih okruženja za PLC (eng. Programmable Logic Controller): em4 soft, Step-7/MicroWIN v4.0, Codesys v3.5 i SoMachine Basic v1.4 SP1. Napravljen je i kratak uvod u povijest PLC-a kako bi se objasnio razlog razvoja PLC tehnologije. Sva navedena programska okruženja su instalirana na isto računalo te su istražene prednosti i nedostatci. Osim rada s programskim okruženjima PLC sustava, obrađene su komponente PLC sustava, PLC komunikacija i programski jezici koji se koriste kod rada sa PLC-om.

Ključne riječi: PLC, Step-7/MicroWIN v4.0, Codesys v3.5, SoMachine Basic v1.4 SP1, em4 soft

## **Abstract**

This paper describes the analysis of developement environments for PLC such as: em4soft, Step-7/MicroWIN v4.0, Codesys v3.5 and SoMachine Basic v1.4 SP1. For better understanding of the developement of PLC technology a short introduction into the PLC history is also covered. All of the above mentioned programming developement environements were installed on the same PC and were investigated to determine their pros and cons. Along side the analysis of the PLC software this paper covers PLC components, PLC components and programming languages that are used while working with PLC's.

Key words: PLC, Step-7/MicroWIN v4.0, Codesys v3.5, SoMachine Basic v1.4 SP1, em4 soft

# **Popis korištenih kratica**

PLC(eng. Programmable logic controller)- industrijsko računalo CPU(eng. Central Processing Unit)- procesorska jedinica PLC-a LD(eng. Ladder Diagram)- programski jezik FBD(eng. Function Block Diagram)- programski jezik SFC(eng. Sequential Function Chart) - programski jezik IL(eng. Instruction List) - programski jezik ST(eng. Structured Text) - programski jezik

# SADRŽAJ

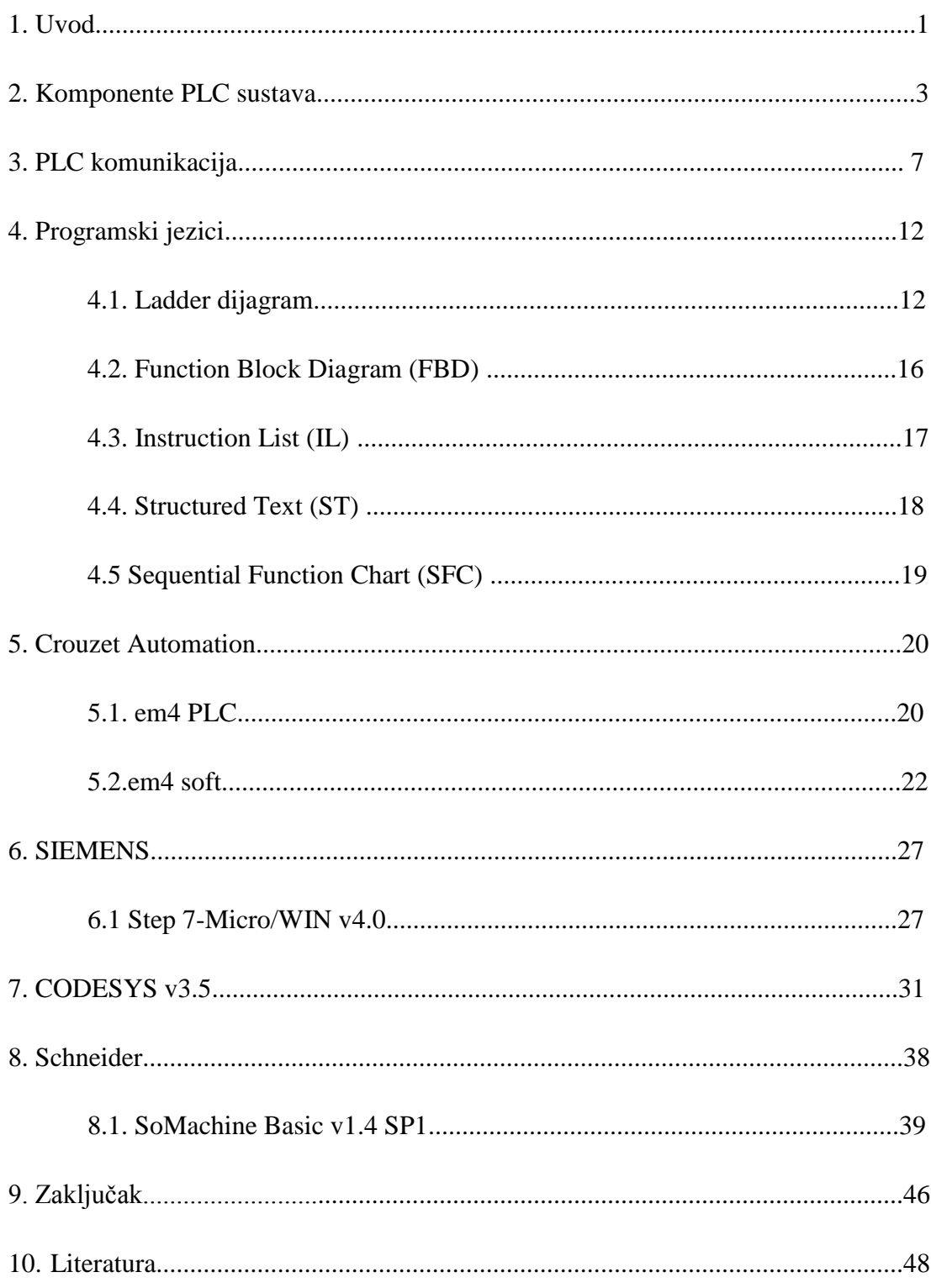

## **1. Uvod**

Prije razvoja PLC sustava upravljanja za automatizaciju industrijskih postrojenja su se koristili releji. Releji rade koristeći zavojnicu, kad kroz zavojnicu releja poteče struja zavojnica stvori magnetsko polje koje pomiče radne ili mirne kontakte. Kada se prekine dotok struje zavojnici i magnetsko polje nestane, prekidač se vraća u prvobitno stanje.

Veliki problem kod korištenja releja za upravljanje složenim industrijskim postrojenjima je u tome da je potrebno puno releja za upravljanje jednim dijelom postrojenja. Osim što je bilo potrebno koristiti veliki broj releja trebalo ih je sve ručno spajati na točno određen način da bi pogon radio ispravno. Ako se desilo da je jedan od releja neispravan onda cijeli sustav kao cjelina ne radi te su radnici koji su bili zaduženi za održavanje pogona provodili sate ispred ormara u kojima su se nalazili releji da utvrde kvar.

Potaknut time, Richard Morley je radio na uređaju koji će zadovoljiti sljedeće kriterije:

-sustav koji pruža istu fleksibilnost kao kod računala ali sa cijenom konkurentnom cijenama releja

-lako i brzo održavanje i već prihvaćeno programiranje pomoću (LD)

-rad u industrijskim okruženjima (izlaganje prašini, vlazi, elektromagnetizmu, vibracijama i sl.)

-modularnost za lakšu nadogradnju ili zamjenu djelova u slučaju kvara

Digital Equipement Corporation je 1968. GM-u predstavila mini-računalo čiji je koncept odbijen zbog nekoliko velikih ograničenja. Jedno od njih je statička memorija (memorija zadržava podatke samo kad sklop ima napajanje).

U Bedford Associates su 1968. radili na uređaju koji je bio modularan i grublje konstrukcije naziva 084. Nakon što su uspjeli prikupiti financijsku potporu Bedford Associates su osnovali Modicon (**MO**dular **DI**gital **CON**troller). MoDiCon je bio prvi tzv. PC (eng. programmable controller).

Tvrtka Allen-Bradley koja je bila otprije poznata po izradi releja i uređaja za upravljanje motorima je 1969. kupila Information Instruments i krenula u razvoj prvog PLC-a. Prvi modeli su bili nazvani PDQ-II i PMS, ali su bili preveliki i previše komplicirani za upotrebu. 1971. je napravljen 1774 PLC koji je lansirao tvrtku Allen-Bradley u jedne od najvećih proizvođača PLC-a. Oni su prvi počeli koristiti terminologiju PLC (Programmable Logic Controler) koja je postala standard u industriji jer se PC počelo poistovjećivati sa Personal Computer (osobno računalo). Kad su PLC sustavi upravljanja zamijenili releje u industrijskim postrojenjima eliminirana je i visoka cijena relejnih sustava. Prvi PLC-i su se u početku koristili samo kao zamjena za relejne sustave, a 1970-e godine s razvojem mikroprocesora su se takvi uređaju razvili u PLC-e kakve se koristimo i danas.

### **PREDNOSTI PLC SUSTAVA**

**Fleksibilnost-** jedan PLC može veoma lako pokretati i nadzirati cijeli jedan pogon dok je za isti broj strojeva u pogonu bio potreban puno veći broj releja.

**Održavanje-** ako neki dio pogona ne radi s potrebnim parametrima, to se može veoma jednostavno promijeniti na način da se malo izmijeni program, za razliku od releja koje je bilo potrebno sve rastaviti da se nađe dio sustava koji ne funkcionira unutar određenih granica.

**Malo zauzeće prostora-** PLC sustavi koriste puno manje fizičkih komponenti od relejnih sustava upravljanja; osim što PLC zauzima puno manje prostora, može izvršavati funkcije timer-a, brojača, slijednika i kontrolnih releja; sklopovi izvan PLC-a potrebani za njegov rad su digitalni i analogni energetski izlazi.

**Niska cijena-** cijene PLC-a se kreću od nekoliko stotina eura do nekoliko tisuća eura; iako se to čini kao visoka cijena, kad se pogledaju prednosti u odnosu na relejne sustave i dodatne mogućnosti PLC-a koje relejni sustavi nisu imali, a još su bili skuplji od PLC-a, odabir je jasan.

**Testiranje programa-** program napisan za PLC se može testirati prije nego dođe do industrijskog postrojenja, može se testirati u laboratorijskom okruženju gdje se na izlaze mogu spojiti makete industrijskih postrojenja ili u nekim slučajevima postoje i dostupni simulatori tako da se program može testirati i bez pristupa fizičkom PLC-u

**Vizualno promatranje**- kad je PLC pokrenut, može se pratiti uz pomoć signalnih lampica koje se nalaze na I/O modulima PLC-sustava što omogućava brz i jednostavan nadzor.

## **2. Komponente PLC sustava**

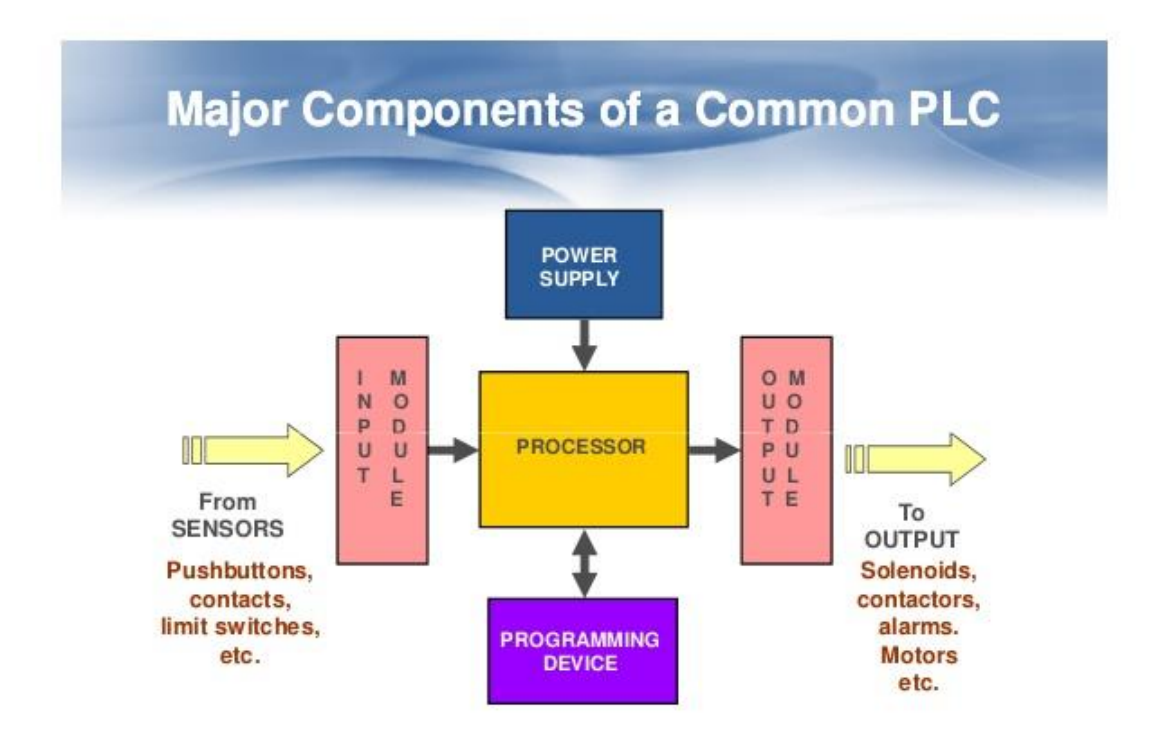

Slika 1. PLC komponente[21]

Svi PLC-i imaju iste osnovne komponente, bez kojih PLC ne može funkcionirati ispravno. PLC se sastoji od nekoliko osnovnih komponenata: napajanje, centralna procesorska jedinica (Central Processing Unit, CPU) i ulazno-izlazni moduli (Input/Output). Uz prethodno nabrojene komponente još je bitno napomenuti uređaj za programiranje. Uređaj za programiranje može biti ili osobno računalo, prijenosno računalo ili mobilni uređaj.

## **I/O MODULI**

I/O moduli predstavljaju ulaze i izlaze na PLC-u. Ulazni i izlazni signali mogu biti analogni i digitalni.

## **INPUT MODULI**

Ulazni moduli imaju digitalne ili analogne ulaze. Digitalni ulazi predstavljaju uređaje koji imaju samo 2 stanja, logičku nulu ili jedinicu (visoko ili nisko, ON ili OFF). Analogni signali predstavljaju uređaje koji na ulazu daju napon u rasponu 0-10V ili struju u rasponu 0-20mA. Ta vrijednost se pretvara pomoću A/D pretvarača u binarnu. Nakon što CPU dobije podatke s ulaza kreće u procjenu stanja na ulazu, izlazu i drugih zadanih vrijednosti te izvršava program koji se nalazi u PLC-u. Primjeri analognih uređaja su temperaturne sonde, termootpornici, sklopovi za mjerenje protoka i dr.

## **OUTPUT MODULI**

Izlazni moduli također imaju digitalne i analogne izlaze. Digitalni izlaz se koristi za uključivanje i isključivanje uređaja kao što su mali motori, led lampice i releji, dok se analogni izlaz koristi za upravljanje uređajima za regulaciju toka, pritiska i sl. Raspon analognog signala na izlazu poprima iste vrijednosti kao i na ulazu, napon 0-10V ili struja 4-20mA.

## **NAPAJANJE**

PLC radi na 24V DC koje se dobiva iz 220V AC. Napajanje dovodi potreban napon svim modulima PLC-a kako bi sve ispravno funkcioniralo.

#### **CPU (eng. Central Processing Unit)**

Procesor je ključna komponenta PLC-a. Njegov glavni zadatak je spremanje i pokretanje programa kojega stavimo na PLC. Procesor se najčešće nalazi smješten odmah pokraj napajanja. Sastoji se od memorije, mikroprocesora i sklopova koji olakšavaju praćenje programa i komunikaciju s I/O modulima. Mikroprocesor služi za obradu podataka i izvršavanje programa, dok memorija služi za pospremanje programa i čuvanje trenutnih vrijednosti na izlazima. PLC izvršava jedan program neprekidno, vrti ga sve dok korisnik ne prekine proces. U jednom prolazu kroz program CPU čita vrijednosti na ulazima modula, izvršava algoritam na temelju ulaznih vrijednosti i na izlazu daje vrijednosti koje su rezultat trenutno izvođenog programa. Vrijeme jednog prolaza je veoma brzo, odvija se u redu milisekunde. Da bi se iz računala program prenio u PLC potrebno je PLC staviti u stop mod rada i spojiti ga s računalom pomoću posebnog kabla. CPU sam po sebi ima nekoliko načina u kojima radi: Programming Mode, Run Mode, Stop Mode, Reset Mode.

**Run Mode**- u ovom načinu rada PLC je u punom radu, čita ulaze, izlaze, komunicira sa modulima i ostalim uređajima putem komunikacijskih portova i izvršava program.

**Stop Mode-** u ovom načinu rada PLC se zaustavlja i prestaje s izvršavanjem programa i isključuju se izlazi; ova funkcija je korisna za provjeru ulaza PLC-a pošto se njima može upravljati u ovom načinu rada.

**Reset Mode-** ova opcija se koristi kada korisnik želi PLC vratiti u tvorničke postavke i izbrisati sve korisničke podatke koji su prethodno bili učitani na PLC.

## **SCAN CYCLE**

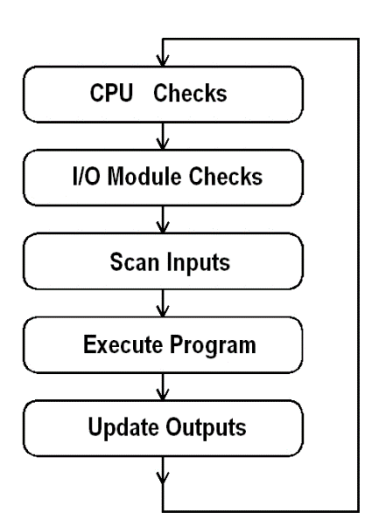

Slika 2. Cikličko izvršavanje programa (eng. PLC Scan cycle)[22]

Cikličko izvršavanje programa predstavlja jedan ciklus odvijanja programa PLC-a. Prije nego program počinje slijedno odvijanje programa kreće provjera na hardware-skoj i software-skoj razini i kada je sve provjereno i ispravno za rad PLC kreće sa scan cycle-om. Scan sycle se sastoji od 3 glavna koraka: ulazno skeniranje, izvršavanje programa i izlazno skeniranje.

**Ulazno skeniranje (Input scan)-** u prvom koraku PLC provjerava stanje ulaza i sprema za upotrebu u sljedećem koraku. Time se ubrzava proces i izbjegavaju se eventualne greške koje mogu nastati zbog promjene ulaznih vrijednosti kroz tijek izvršavanja programa.

**Izvršavanje programa(Execute program)-**kad se program počinje izvršavati PLC uzima vrijednosti iz prethodnog koraka i sukladno njima rješava program koji je upisan u PLC i dobivene vrijednosti sprema za daljnje korištenje.

**Izlazno skeniranje(Outout scan)-**po završetku izvršavanja programa PLC sve spremljene vrijednosti šalje na izlaz i sukladno s tim vrijednostima daje signale na izlaze iz PLC-a.

## **3. PLC komunikacija**

PLC sustavi većinom imaju ugrađene komunikacijske portove kojima je omogućena dvosmjerna komunikacija s računalima i drugim uređajima pomoću kojih je moguće upravljati s PLC-om. Komunikacijski portovi koji se koriste su: RS-232, RS-422, RS-485 i Ethernet. Kod sustava koji imaju veći broj ulaza i izlaza i više procesorskih jedinica omogućena je P2P veza kako bi se omogućilo da svaki procesor ima kontrolu nad svojim izlazima. Podsustavi mogu komunicirati međusobno bez dodatnog opterećivanja procesorskih jedinica. Ta vrsta komunikacije se vrlo često koristi za HMI (eng. Human Machine Interface).

**RS-232**

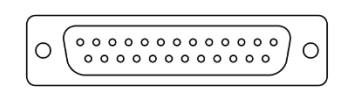

Slika 3. RS-232 konektor[23]

RS-232 je port za serijsku komunikaciju koji se sastoji od 25 pinova. Kod PC-a navedeni port više se ne koristi i zamijenjen je USB portom. Nedostaci ovog serijskog porta su male brzine, velika odstupanja napona i veličina samog konektora. Usprkos nabrojenim nedostacima i dalje se koristi u industrijskom okruženju.

#### **RS-422**

Pomoću RS-422 moguće je slati podatke brzinama do 10Mbit/s do udaljenosti 1500m. Pomoću RS-422 pretvarača moguće je proširiti maksimalni doseg RS-232 konektora. RS-422 je bio korišten u Machintosh hardwareu do 1998. godine dok nije zamijenjen s USB-om i od onda se koristi isključivo u industrijske svrhe. Osim velike brzine prijenosa podataka i velikog dosega komunikacija pomoću RS-422 smanjuje smetnje u industrijskom okruženju koje bi mogle direktno utjecati na signal. RS-422 dopušta istovremeno primanje signala na više lokacija (10 maksimalno), ali ne dopušta slanje signala s više lokacija istovremeno.

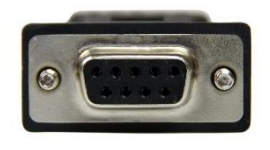

Slika 4. RS-422 konektor[24]

#### **RS-485**

RS-485 koristi isti konektor kao i RS-422, ali je poboljšan u odnosu na prethodnika. Dok su kod RS-485 zadržani udaljenost, male smetnje signala i maksimalna brzina slanja signala, povećan je broj uređaja s kojima je moguće komunicirati. Prethodno je maksimalan broj uređaja bio 10, a sad je podignut na 32. Svi uređaji koji koriste RS-422 mogu se koristiti i upravljati pomoću RS-485 konektora. RS-485 se koristi kad je potrebno spojiti mnogo uređaja na PC računalo za skupljanje podataka iz procesa ili za izvršavanje drugih operacija u procesu.

#### **Fieldbus**

Fieldbus je naziv protokola koji se koriste za kontrolu procesa u stvarnom vremenu prema IEC 61158 standardu. Automatski industrijski pogon mora imati neki hijerarhijski poredak da bi mogao raditi ispravno. Na vrhu hijerarhije je HMI (eng.Human Machine Interface) koji se spaja s PLC-om pomoću komunikacijskog kabla (npr. ethernet). Na dnu hijerarhije se nalazi komunikacija sa senzorima, motorima, prekidačima ventilima itd.

Postoji mnogo Fieldbus standarda, neki od najkorištenijih su:

CANbus EtherCAT Profibus Modbus EtherNet/IP

#### **CANbus**

Komunikacijski protokol koji je namijenjen komunikaciji uređaja sa mikrokontrolerima. Iako se originalno počeo koristiti u autoindustriji, primjena CANbus-a se proširila i na industrijsku automatizaciju. CANbus je standard koji se koristi za spajanje kontrolnih jedinica (tzv. čvorovi). Dva ili više čvora su potrebna da se omogući CAN komunikacija. Čvor može biti sačinjen od nekih jednostavnih I/O jedinica ili čak i od računala koja imaju napredan CAN programski paket i sučelje. Za rad čvora potrebno je imati CPU, CAN kontroler i uređaj za primanje/slanje podataka.

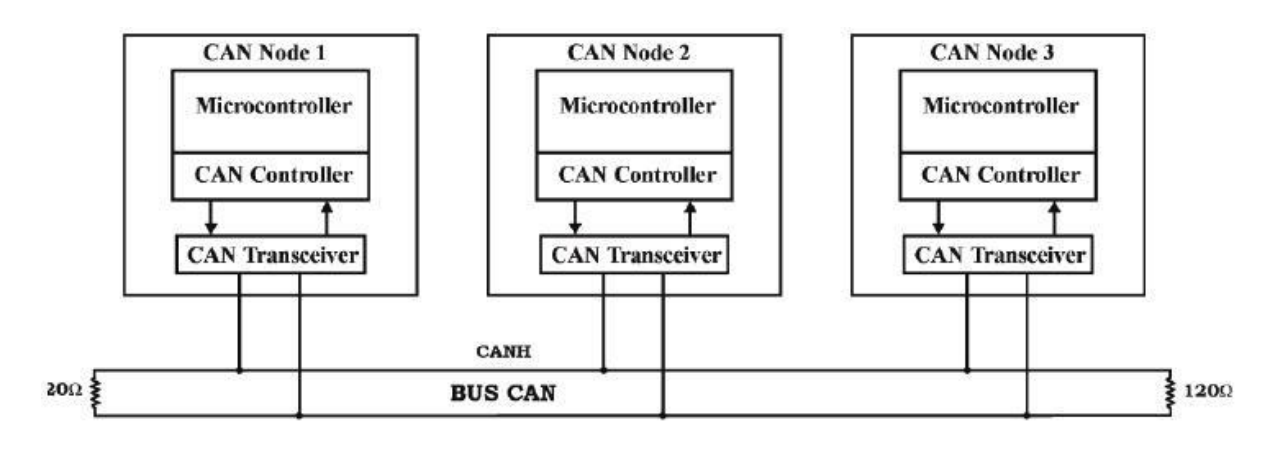

Slika 5. Struktura CAN čvora[25]

#### **EtherCAT**

Koristi se u automatizaciji industrijskih postrojenja i temelji se na ethernet-u. Ovaj protokol je razvila tvrtka Beckhoff Automation i radi prema IEC 61158 standardu. Kod razvoja EtherCAT tehnologije cilj je bio postići vezu u automatizaciji koja ima brza vremena provjere ciklusa (manje od 100µs), malo kašnjenje signala kod sinkronizacije (manje od 1µs) i smanjenje troškova. Moguće je obavljati razmjenu podataka s 1000 I/O modula s vremenom oko 30µs. Ta brzina odgovara prijenosu 125 byte-a na 100Mbit/s mreži. Iako je EtherCAT moguće prilagoditi na Gigabit Ethernet to nije potrebno jer je brzina od 100Mbit/s trenutno dovoljna za maksimalnu iskoristivost.

#### **Profibus**

Standard fieldbus komunikacije koji je nastao 1989. i kojeg koristi Siemens, PROFIBUS, radi prema IEC 61158 standardu. Nastanak profibusa je bio 1989. godine kada je 21 tvrtka i institut razvio plan pod nazivom "fieldbus" pomoću kojega su htjeli primjeniti i proširiti upotrebu međusobno prihvaćenog standarda za serijsku komunikaciju. U današnjoj upotrebi su 2 vrste PROFIBUS standarda: PROFIBUS DP I PROFIBUS PA. PROFIBUS DP se koristi za upravljanje senzorima i i ostalim djelovima procesa pomoću kontrolera. PROFIBUS PA se koristi za praćenje mjernih instrumenata pomoću kontrolnog sistema. Ovaj standard se koristi u uvjetima koji bi pod utjecajima prevelikih struja mogli izazvati situacije opasne po život. PROFIBUS PA radi prema IEC 61158-2 standardu koji dozvoljava prijenos napona i struje prema uređajima, ali ograničava protok struje kako bi se izbjegle potencijalno opasne situacije.

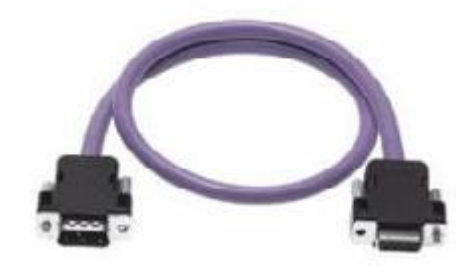

Slika 6. Profibus kabel [26]

#### **Modbus**

Modbus je serijski komunikacijski protokol koji je originalno razvio Modicon za korištenje sa svojim PLC sustavima. Pošto je taj komunikacijski standard jednostavan i robusne izvedbe postao je standard komunikacije u industrijskim postrojenjima za povezivanje elektroničkih uređaja. Korištenje tog standarda je postalo veoma često jer je cijeli standard napravljen specifično za primjenu u industrijskim postrojenjima, jednostavan za korištenje i održavanje i ne postavlja prevelika ograničenja na korisnike. Moguća je komunikacija više uređaja na istoj mreži. Modbus se često koristi za spajanje računala sa SCADA sustavima za upravljanje i nadzor procesa.

#### **EtherNet/IP**

EtherNet/IP protokol je predstavljen 2001. godine. Radi prema IEEE 802.3 standardu i prilagođen je CIP (Central Industrial protocol) standardnoj ethernet komunikaciji. EtherNet/IP i CIP tehnologija su u vlasništvu ODVA udruge proizvođača. U komunikaciji pomoću EtherNet/IP, ethernet čvorovi su definirani kao uređaji s određenim funkcijama. Pomoću ovog protokola omogućeno je slanje I/O podataka pomoću UDP(eng. User Datagram Protocol) protokola, kao i slanje i primanje programa, parametara i ostalih procesnih vrijednosti putem TCP (eng. Transmission Control Protocol) protokola.

## **4. PROGRAMSKI JEZICI**

#### **4.1. LADDER DIAGRAM**

Ladder dijagrami su se prvotno koristili u dizajnu i konstrukciji relejnih sklopova. Pošto je taj način bio opće prihvaćen i jednostavan za shvaćanje, ladder dijagram se razvio u jednu od najpopularnijih metoda programiranja PLC-a. Iako je programiranje ladder dijagramom vrlo jednostavno, programiranje nije isto za različite proizvođače. Programi u ladder dijagramu se izvršavaju s lijeva na desno, odozgo prema dolje . Znači, prvo se izvršava sve u "Network 1" s lijeva na desno, potom program kreće u "Network 2" s lijeva na desno i tako sve do kraja programa nakon čega proces počinje ispočetka.

|                                                          |                                                                                |                                                                      |           | Project1 / MAIN (OB1) |
|----------------------------------------------------------|--------------------------------------------------------------------------------|----------------------------------------------------------------------|-----------|-----------------------|
| Block:<br>Author:<br>Created:                            | <b>MAIN</b><br>08/31/2016 12:31:14 am<br>Last Modified: 08/31/2016 12:54:09 am |                                                                      |           |                       |
| Symbol                                                   |                                                                                | Var Type<br><b>TEMP</b><br><b>TEMP</b><br><b>TEMP</b><br><b>TEMP</b> | Data Type | Comment               |
| PROGRAM COMMENTS<br>Network 1<br>Network Comment<br>10.1 | Network Title<br>10.2<br>11.2                                                  |                                                                      | 11.1      | Q0.1                  |

Slika 7. Primjer Ladder dijagrama

Na slici 7. je prikazan jednostavan program za PLC koji je sastavljen u Step-7 programskom okruženju uz pomoć ladder dijagrama. Vidi se nekoliko elemenata koji zajedno spojeni uključuju izlaz Q0.1 ako je ispunjen logički uvjet (funkcija): I0.1uključeno AND I1.1 uključeno AND (I1.2 uključeno OR I0.2 isključeno)

U ladder dijagramu se mogu koristiti razni vremenski sklopovi (eng. timeri), brojači (eng. counteri) mogu se izvršavati matematičke operacije. Vrijednosti iz timera, countera i analognih izlaza mogu se seliti po adresnim mjestima u PLC-u kako bi se dobio željeni rezultat.

#### OSNOVNI ELEMENTI

- -[ ]- radni kontakt
- -|/|- mirni kontakt
- -( )- izlazni "svitak"
- -(/)- invertirani izlazni "svitak"

U današnjem programiranju pomoću ladder dijagrama elementi se slažu poput električke sheme. Osim osnovnih elemenata mogu se koristiti naredbe za uzlazni, silazni brid, set ili reset izlaznog "svitka". Ostali elementi u ladder diagram programiranju su u obliku blokova za koje su potrebni neki uvjeti da bi mogli funkcionirati.

### **AND (I)**

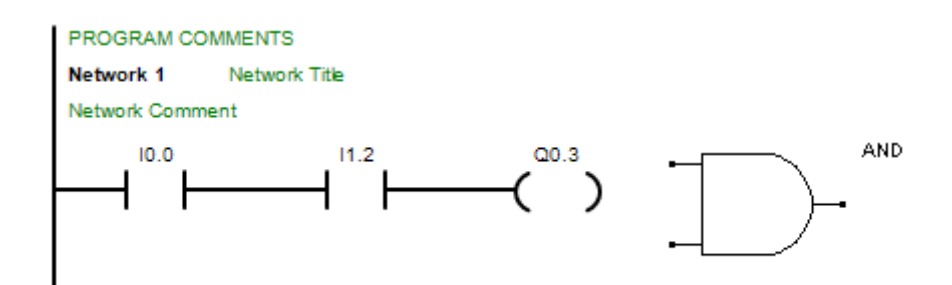

Slika 8. Prikaz I funkcije u LD i logički simbol

-ako su izlazi I0.0 i I1. 2 oba uključena izlaz Q0.3 se uključi

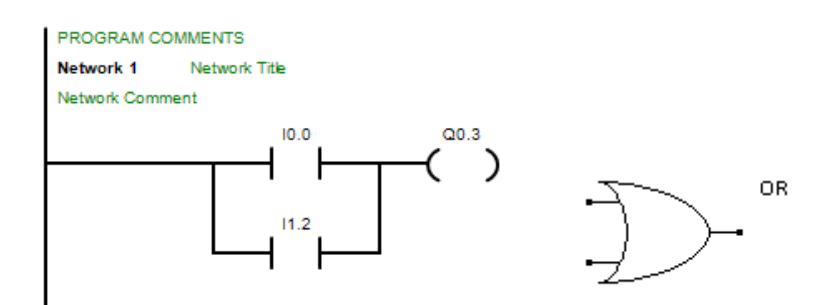

Slika 9. Prikaz ILI funkcije u LD i logički simbol

-ako je barem jedan od ulaza I0.0 ili I1.2 uključen onda će se uključiti izlaz Q0.3

#### **NOT (NE)**

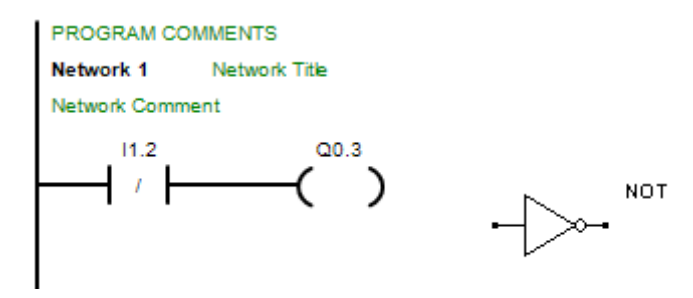

Slika 10. Prikaz NE funkcije u LD i logički simbol

-ako ulaz I1.2 nije uključen uključiti će se izlaz Q0.3

Dok se programi u ladder dijagramu za neke jednostavnije probleme mogu napisati pomoću osnovnih elemenata, za kompliciranije probleme postoje funkcijski blokovi. Funkcijski blokovi mogu predstavljati naredbe za pozivanje potprograma, skup naredbi za izvršavanje aritmetičkih operacija, za pretvorbu i premještanje vrijednosti, za pridruživanje prekida, brojača, timera, itd.

## **SAMOPODRŽAVANJE**

Kad je potrebno zadržati izlaz pod naponom kada se ulaz isključi (npr. tipkalo koje uključuje motor) treba u ladder dijagramu postaviti samopodržavanje.

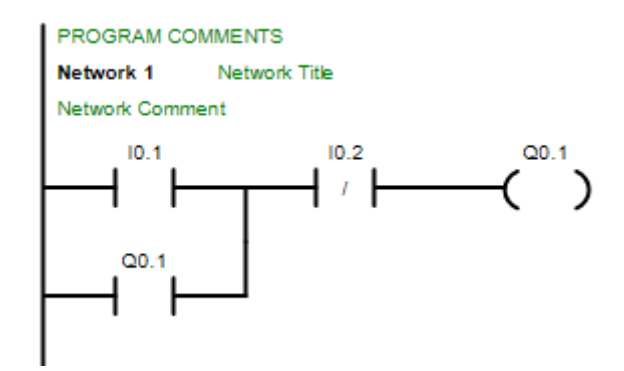

Slika 11. Samopodržavanje

Kada je uključen I0.1, i nije isključen I0.2 uključuje se izlaz Q0.1 koji uključuje ulaz Q0.1 koji služi za samopodržavanje. Kad se ulaz I0.1 vrati u isključeno stanje izlaz Q0.1 i dalje ostaje uključen jer je vrijednost tog izlaza spojena na ulaz da bi se nastavilo uključeno stanje stanje prvog uvjeta . Jedini način da se izlaz Q0.1 vrati u isključeno stanje je da ulaz I0.2 postavimo u uključeno stanje.

## **KORIŠTENJE VIŠE IZLAZA**

Kod ladder dijagrama može se spojiti više izlaza na jedan ulaz u istom network-u.

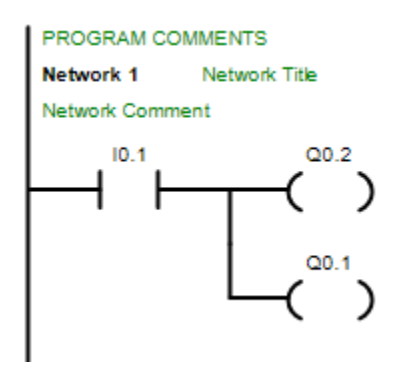

Slika 12. Korištenje više izlaza

Kad je uključen ulaz I0.1 izlazi Q0.1 i Q0.2 se stavljaju u ON stanje.

### **4.2. Function Block Diagram (FBD)**

FBD programiranje se temelji na korištenju blokova koji se slažu u programu kako bi se dobio isti učinak kao i sa ladder dijagramom. Funkcijski blok predstavlja naredbu koja kad se izvršava može dati jednu ili više izlaznih vrijednosti.

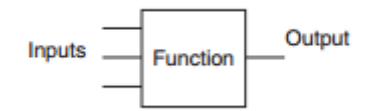

Slika 13. Prikaz funkcijskog bloka

Prema IEC 113-3 standardu funkcijski blokovi se crtaju kao pravokutnici koji imaju ulaz s lijeve strane, a izlaz s desne strane bloka. Funkcijski blokovi mogu raditi kao logičke funkcije, tajmeri, brojači ili kao funkcije koje odredi korisnik.

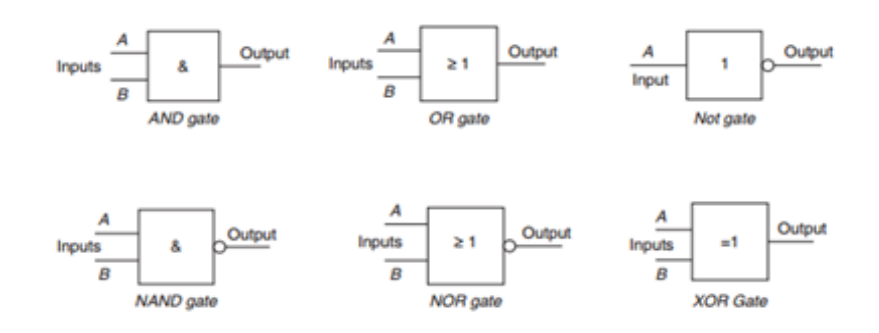

Slika 14. Osnovni FBD elementi

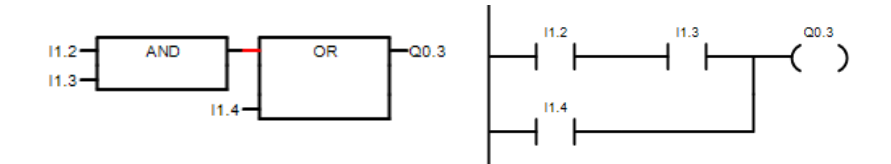

Slika 15. Usporedba programa u FBD i LD

Pošto su ulazi I1.2 i I1.3 paralelni sa ulazom I1.4 izlaz se može uključiti na 2 različita načina, Izlaz Q0.3 se uključuje ako su ulazi I1.2 i I1.3 u stanju 1 ili ako je ulaz I1.4 u stanju 1.

## **4.3. INSTRUCTION LIST (IL)**

Pomoću IL instrukcija korisnik sam programira upravljačku funkciju redak po redak. Svaki red koda u IL vrši provjeru stanja nekog signala i povezivanja ulaza i izlaza. IL omogućava korisniku da sastavi program koji inače u LAD i FBD ne bi mogao napisati. Programi koji su napisani u LAD-u ili FBD-u se mogu u cijelosti prevesti u IL, dok obrnuto nije uvijek moguće. Proizvođači koji omogućavaju ovaj način programiranja daje pristup naredbama koje se koriste kod programiranja pomoću Instruction List-a.

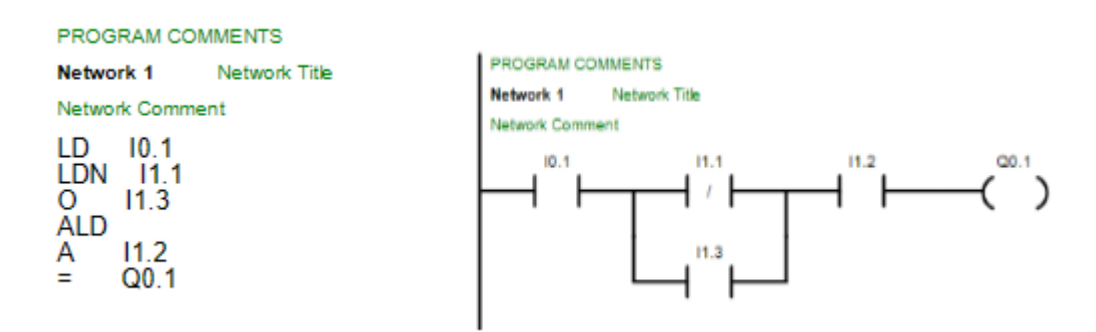

Slika 16. Usporedba IL (STL) i LD

Rad programa sa slike 16:

- 1) Provjera stanja ulaza I0.1, ako je ulaz u stanju uključeno, program se može dalje izvršavati
- 2) Provjera paralelne grane u kojoj se nalaze ulazi I1.1 i I1.3, ako je I1.1 u stanju isključeno ili I1.3 u stanju ukljčeno program se može dalje izvršavati
- 3) Nakon što su odrađeni svi prethodni koraci provjerava se stanje ulaza I1.2, i ako je I1.3 u stanju uključeno izlaz Q0.1 poprima stanje uključeno

## **4.4. STRUCTURED TEXT**

ST je programski jezik koji je definiran u IEC 61131-3, koristi sintaksu sličnu kao i viši programski jezici poput Pascal-a i C-a. Kod rada sa ST programiranjem potrebno je paziti na sintaksu kako bi izbjegli greške u programu i poboljšali preglednost programa. Da bi bilo moguće započeti programirati u ST-u potrebno je znati nekoliko osnovnih pravila:

1)sve izjave u programu se odvajaju pomoći točke-zareza

2)velika i mala slova nemaju nikakav utjecaj na funkciju programa, nije ih potrebno koristiti, ali se preporuča zbog poboljšanja preglednosti

3)razmaci nemaju nikakav utjecaj na program ali se preporuča njihovo korištenje zbog bolje preglednosti programa

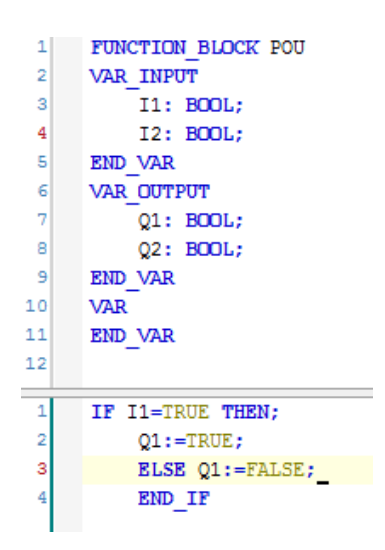

Slika 17. Primjer structured text programa

Rad programa sa slike 17:

U gornjem dijelu prozora se nalazi deklaracijski dio programa u kojem se deklariraju ulazi kao varijable. U ovom slučaju su varijable tipa BOOL pošto ulazi i izlazi predstavljaju predstavljaju logičke varijable, stanja "1" (true) ili "0" (false). U donjem dijelu se nalazi prozor u kojem se sastavlja program. Konkretan primjer sa slike 17. ima dva ulaza i jedan izlaz. Program je sastavljen pomoću IF petlje.

Koraci izvršavanja programa:

- 1) IF I1=TRUE provjera stanja ulaza I1, ako je I1=1 kreće se na sljedeći korak
- 2) Q1:=TRUE; ukoliko je prethodni korak zadovoljen izlaz Q1 poprima vrijednost sa ulaza I1
- 3) Nakon izvršavanja koraka zatvara se IF petlja.

## **4.5. Sequential function chart (SFC)**

SFC je grafički programski jezik koji funkcionira prema pravilima IEC 61131-3 standarda. Mnogi proizvođači nude ovaj način programiranja u svojim programskim alatima. Kod korištenja SFC-a potrebno je prihvatiti da brzina izvršavanja kao ni veličina programa nisu idealne te se zbog toga SFC najčešće koristi samo kod jačih PLC-a kod kojih veličina programa nije i brzina izvođenja ne predstavljaju problem. SFC radi na principu da uzima proces i rastavlja ga na korake koji se dijele na prijelaze i akcije. Prijelaz predstavlja uvjet koji je potrebno izvršiti da bi se krenulo iz jednog koraka u drugi. Akcija predstavlja izlaz koraka koji šalje informaciju na izlaz PLC-a koji je predodređen.

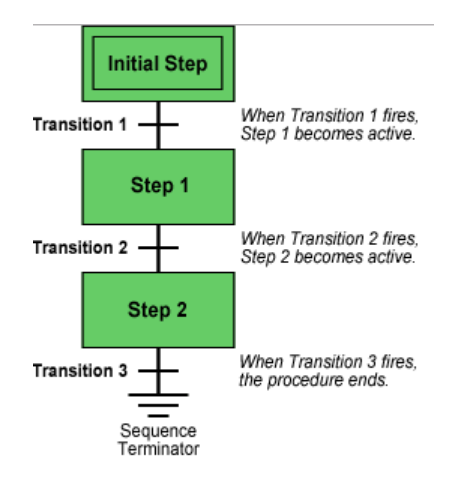

Slika 18. Primjer SFC programa[27]

## **5. Crouzet Automation**

Crouzet Automation je proizvođač em4 nano PLC-a. Osim navedenih proizvoda korisnicima daju besplatan pristup programskim paketima potrebnima za programiranje njihovih uređaja koji dolaze s već ugrađenim simulatorima. Uređaj nije potrebno spojiti s računalom već se testiranje programa može izvršiti pomoću simulacije.

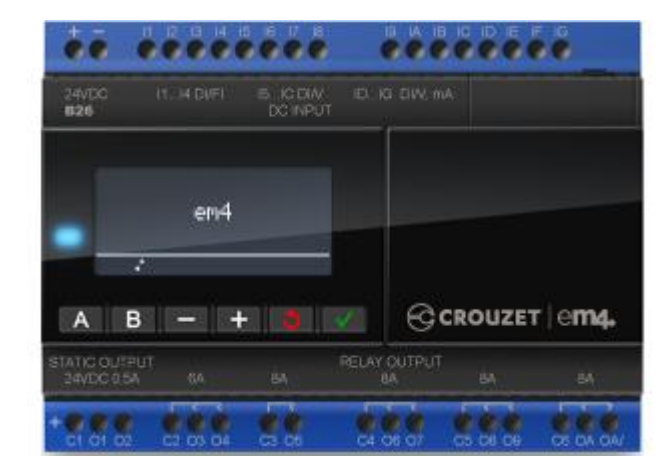

## **5.1. em4 PLC**

Slika 19. em4 local PLC[28]

Memorija PLC-a može spremiti programe koji se sastoje i do 1000 funkcijskih blokova. Ovisno o varijanti uređaja moguće je s em4 PLC-om komunicirati na razne načine. S em4 remote moguće je komunicirati pomoću usb-a, putem web-a ili mobilne aplikacije putem 2G (Europa) ili 3G (Amerika) mreže, dok se programiranje izvršava putem računala i direktne veze s PLC-om. Kod em4 alert korisnik ima mogućnost slanja informacija (upozorenja, procesne vrijednosti stanja ulaza i izlaza itd) s PLC-a putem sms-a ili email-a. Programiranje em4 alert se vrši ili direktno s PC-a putem USB kabla ili daljinski pomoću FTP servera. Moguće je uspostaviti imenik do 20 brojeva kojima se omogućava komunikacija sa PLC-om putem sms-a. Kod em4 local i ethernet verzije PLC-a nema razlike u finkcioniranju, osim što em4 local koristi samo USB i RS-485, dok em4 ethernet koristi RS-485, USB i Ethernet RJ-45 kabel. Svi em4 uređaji dolaze s USB stick-om na kojem se nalazi em4 soft kojeg je moguće i besplatno skinuti sa službene stranice. Svi em4 uređaji imaju ugrađeni ekran koji može prikazati 4 reda teksta s 18 znakova, a ispod ekrana se nalazi 6 tipki koje se mogu koristiti za rad s ekranom.

|                                    | <b>Ulazi</b>                                                                        | <b>Izlazi</b>                 | PC komu-<br>nikacija                                   | Dimenzije                             | Napajanje                            |
|------------------------------------|-------------------------------------------------------------------------------------|-------------------------------|--------------------------------------------------------|---------------------------------------|--------------------------------------|
| em4 local                          | 4 digitalna<br>8 analognih (0-10V)<br>4 analogna (0-10V i                           | 2 PWM<br>8 (2x 6A i<br>6x 8A) | <b>RS-485</b><br><b>USB</b>                            | 124.6 x 90 x<br>$60.6$ mm             | 24<br>$VDC$ (-<br>$15\% + 20\%)$     |
| em <sub>4</sub><br><b>Ethernet</b> | $4-20mA)$<br>4 digitalna<br>8 analognih (0-10V)<br>4 analogna (0-10V i<br>$4-20mA)$ | 2 PWM<br>8 (2x 6A i<br>6x 8A) | <b>RS-485</b><br><b>USB</b><br>Ethernet<br>RJ-45 kabel | 124.6 x 90 x<br>$60.6$ mm             | $VDC$ (-<br>24<br>$15\% + 20\%)$     |
| em 4 alert<br>(3G)                 | 4 digitalna<br>8 analognih (0-10V)<br>4 analogna (0-10V i<br>$4-20mA)$              | 2 PWM<br>8 (2x 6A i<br>6x 8A) | <b>RS-485</b><br><b>USB</b>                            | $124.6 \times 90 \times$<br>$60.6$ mm | 24<br>$VDC$ (-<br>$15\% + 20\%)$     |
| em4 remote<br>(2G/3G)              | 4 digitalna<br>8 analognih (0-10V)<br>4 analogna (0-10V i<br>$4-20mA)$              | 2 PWM<br>8 (2x 6A i<br>6x 8A) | <b>RS-485</b><br><b>USB</b>                            | 124.6 x 90 x<br>60.6 mm               | $\bf VDC$ (-<br>24<br>$15\% + 20\%)$ |

Tablica 1. Pregled em4 PLC-a

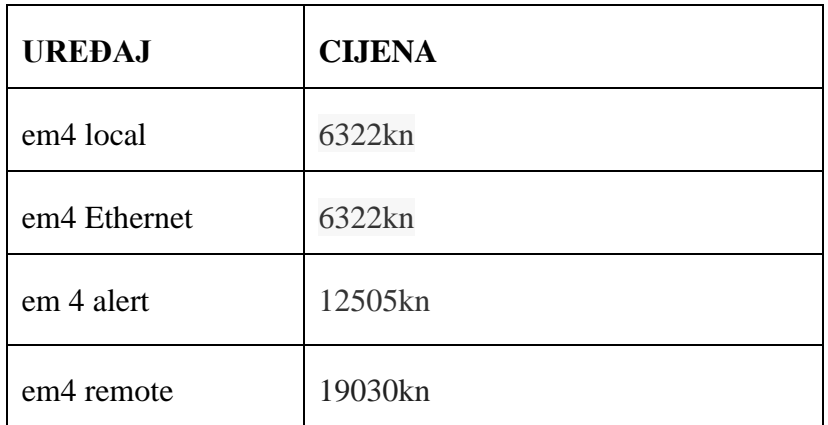

Tablica 2. Cijene em4 PLC-a

## **5.2. em4 soft**

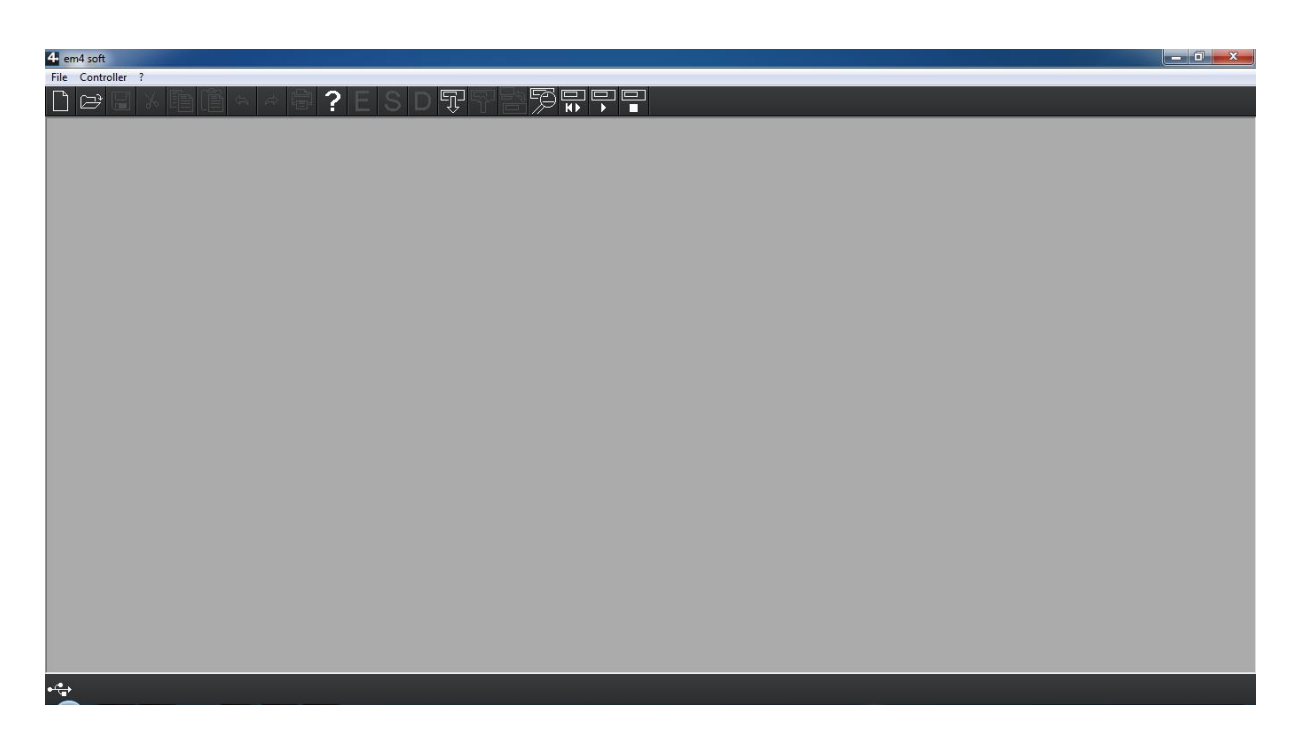

Slika 20. Početni prozor

Kod otvaranja em4 soft programskog alata otvara se prazan prozor, potrebno je otvoriti novu datoteku, File→New gdje se otvara konfiguracijski prozor. U konfiguracijskom prozoru se odabire s kojom inačicom em4 PLC-a se koristi i njemu kompatibilni dodatni moduli.

| Controller choice                                        |                 |                      |                                                                  |               |                                                |                     |    |
|----------------------------------------------------------|-----------------|----------------------|------------------------------------------------------------------|---------------|------------------------------------------------|---------------------|----|
|                                                          |                 |                      | emz.                                                             |               |                                                |                     |    |
| Select controller characteristics                        |                 |                      |                                                                  |               |                                                |                     |    |
| Voltage                                                  | Inputs/outputs  |                      | Display unit                                                     | Type          | Design                                         |                     |    |
| $\nabla$ 24VDC.                                          | $\nabla$ 26 I/O |                      | $\nabla$ With                                                    | $\Box$ Local  |                                                | Glossy black        |    |
|                                                          |                 |                      |                                                                  | $\Box$ Alert  |                                                | $\Box$ Glossy white |    |
|                                                          |                 |                      |                                                                  | $\Box$ Remote |                                                | $\Box$ Robust       |    |
| Choose the type of controller<br>Type                    |                 | Reference            | Inputs                                                           |               | Outputs                                        |                     | ▲  |
| <b>B26 24VDC GLOSSY BLACK</b>                            |                 | 88981103             | 4 DI/FI + 8 DI/V + 4 DI/V, MA                                    |               | 2 DISCR/PWM + 8 RELAY                          |                     | E. |
| <b>B26 24VDC GLOSSY WHITE</b>                            |                 | 88981104             | $4$ DI/FI + 8 DI/V + 4 DI/V.MA                                   |               | 2 DISCR/PWM + 8 RELAY                          |                     |    |
| B26 24VDC ROBUST                                         |                 | 88981102             | $4$ DI/FI + 8 DI/V + 4 DI/V.MA                                   |               | 2 DISCR/PWM + 8 RELAY                          |                     |    |
| B26 2GS 24VDC GLOSSY BLACK<br>B26 2GS 24VDC GLOSSY WHITE |                 | 88981113<br>88981114 | $4$ DI/FI + 8 DI/V + 4 DI/V.MA<br>$4$ DI/FI + 8 DI/V + 4 DI/V.MA |               | 2 DISCR/PWM + 8 RELAY<br>2 DISCR/PWM + 8 RELAY |                     |    |
| B26 2GS 24VDC ROBUST                                     |                 | 88981112             | $4$ DI/FI + 8 DI/V + 4 DI/V MA                                   |               | 2 DISCR/PWM + 8 RELAY                          |                     |    |
| B26 ET 24VDC GLOSSY BLACK                                |                 | 88981133             | $4$ DI/FI + 8 DI/V + 4 DI/V.MA                                   |               | 2 DISCR/PWM + 8 RELAY                          |                     |    |
| ∢                                                        |                 |                      | m.                                                               |               |                                                |                     |    |
|                                                          |                 |                      | Next                                                             |               | Cancel                                         | Help                |    |

Slika 21. Odabir kontrolera

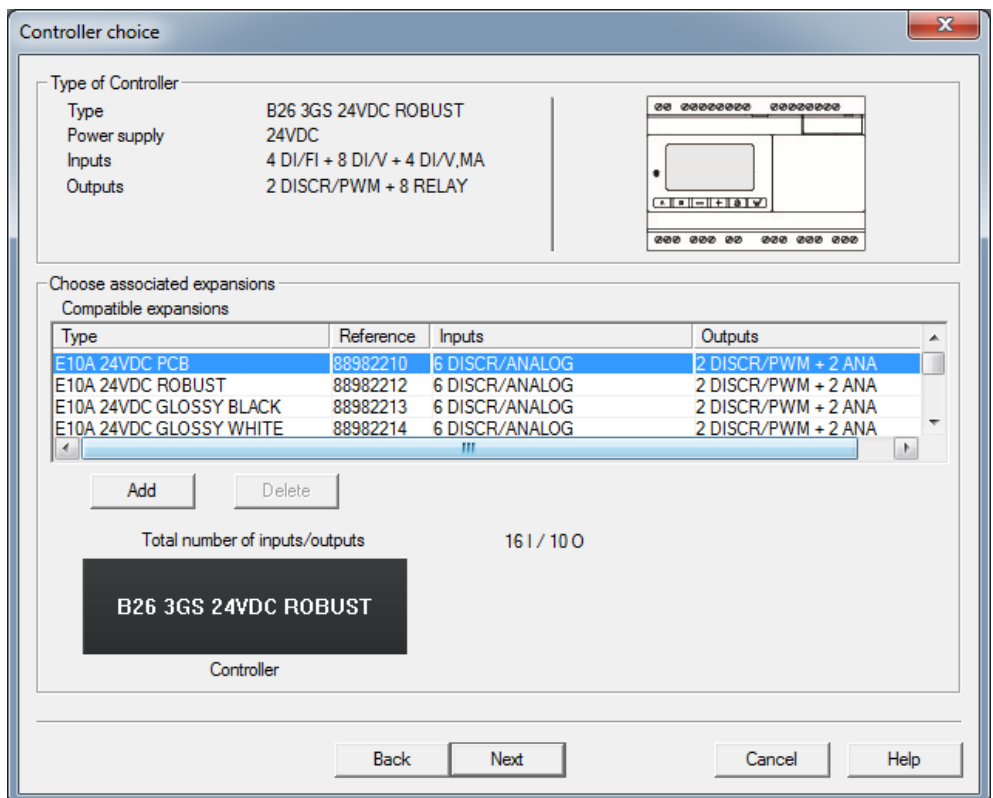

Slika 22. Odabir dodatnih modula

Nakon odabira kontrolera i dodatnog modula otvara se glavni prozor u koje je moguće krenuti s pisanjem programa. Moguć je rad samo u SFC i FBD načinu programiranja.

| 4 File Edit Mode Display Tools Controller Options Draw Window ?                                                                                   |             |                        |     |             |                      |         |       |     |              |     |                  |                  |                  |       |                  |                  | $ 5$ $\times$ |                         |
|----------------------------------------------------------------------------------------------------|-------------|------------------------|-----|-------------|----------------------|---------|-------|-----|--------------|-----|------------------|------------------|------------------|-------|------------------|------------------|---------------|-------------------------|
| $D \ncong \Box$                                                                                                    |             | $\hat{\mathcal{P}}$    | G   | ?           | E                    | SDTF图   | 痴     | 冨   | 甲甲           |     |                  |                  |                  |       |                  |                  |               |                         |
| <b>IN/OUT</b>                                                                                                    | <b>CTRL</b> | <b>НМІ/СОМ</b>         | APP | <b>PROG</b> | CALC                 | 32 BITS | LOGIC | SFC | <b>MACRO</b> | SPE | TAB <sub>1</sub> | TAB <sub>2</sub> | TAB <sub>3</sub> | TAB 4 | TAB <sub>5</sub> | TAB <sub>6</sub> |               |                         |
| $\begin{array}{ c c }\n\hline\n\text{MAGRO} & \text{MAGRO} \\ \hline\n\text{em4} & \text{em4} \\ \hline\n\text{s15p} & \text{scr14}\n\end{array}$ |             |                        |     |             |                      |         |       |     |              |     |                  |                  |                  |       |                  |                  |               |                         |
| PROGRAM                                                                                                    |             | B26 24VDC GLOSSY BLACK |     |             | <b>COMMUNICATION</b> |         |       |     |              |     |                  |                  |                  |       |                  |                  |               |                         |
|                                                                                                    |             |                        |     |             |                      |         |       |     |              |     |                  |                  |                  |       |                  |                  |               | $\overline{\mathbf{E}}$ |
| M                                                                                                    |             |                        |     |             |                      |         |       |     |              |     |                  |                  | O <sub>1</sub>   |       |                  |                  |               |                         |
|                                                                                                    |             |                        |     |             |                      |         |       |     |              |     |                  |                  |                  |       |                  |                  |               |                         |
|                                                                                                    |             |                        |     |             |                      |         |       |     |              |     |                  |                  |                  |       |                  |                  |               |                         |
| $\mathbf{r}$                                                                                                    |             |                        |     |             |                      |         |       |     |              |     |                  |                  | 02               |       |                  |                  |               |                         |
|                                                                                                    |             |                        |     |             |                      |         |       |     |              |     |                  |                  |                  |       |                  |                  |               |                         |
| $\mathbf{B}$                                                                                                    |             |                        |     |             |                      |         |       |     |              |     |                  |                  | 03               |       |                  |                  |               |                         |
|                                                                                                    |             |                        |     |             |                      |         |       |     |              |     |                  |                  |                  |       |                  |                  |               |                         |
|                                                                                                    |             |                        |     |             |                      |         |       |     |              |     |                  |                  |                  |       |                  |                  |               |                         |
| 4                                                                                                    |             |                        |     |             |                      |         |       |     |              |     |                  |                  | 04               |       |                  |                  |               |                         |
|                                                                                                    |             |                        |     |             |                      |         |       |     |              |     |                  |                  |                  |       |                  |                  |               |                         |
|                                                                                                    |             |                        |     |             |                      |         |       |     |              |     |                  |                  |                  | 05    |                  |                  |               |                         |
| 15                                                                                                    |             |                        |     |             |                      |         |       |     |              |     |                  |                  |                  |       |                  |                  |               |                         |
|                                                                                                    |             |                        |     |             |                      |         |       |     |              |     |                  |                  |                  |       |                  |                  |               |                         |
| $\sqrt{6}$                                                                                                    |             |                        |     |             |                      |         |       |     |              |     |                  |                  | <b>O6</b>        |       |                  |                  |               | 회                       |
| $\leftrightarrow$                                                                                                    | $0.100\%$   |                        |     |             |                      |         |       |     |              |     |                  |                  |                  |       |                  |                  | $0\%$         |                         |

Slika 23. Glavni prozor em4 soft

U glavnom prozoru su vidljive sve opcije za upravljanjem programa i kontrolera.

Pomoću E, S i D tipke moguće je raditi sljedeće operacije unutar programa.

E- edit mode, način rada u kojem korisnik piše program ili u SFC ili u FBD načinu.

S-simulation, način rada u kojem korisnik može provjeriti ispravnost programa bez potrebe da program stavlja na PLC.

D- debugging mode, za ovaj način rada potrebno je PLC spojiti s računalom kako bi se provjerila ispravnost programa koji je već učitan u PLC.

Pokraj E, S i D opcija u glavnom prozoru se nalaze opcije za: čitanje programa sa PLC-a, učitavanje programa u PLC, usporedbu programa između PLC-a i PC-a, te opcije za stavljanje PLCa u STOP ili RUN način rada.

## **Prednosti**

- 1) Programski alat je u potpunosti besplatan i dolazi sa primjerima FBD programa i uputa za korištenje i konfiguriranje programskog okruženja ugrađenima u "Pomoć" dio programa.
- 2) Definiranje uređaja koji se koristi i odabir do 2 dodatna modula.
- 3) Jednostavno pisanje programa pomoću FBD-a, potrebno je osnovno predznanje digitalne elektronike.
- 4) Svi elementi koji se nalaze u programu su detaljno opisani u "Pomoć" djelu programa.
- 5) U alatnoj traci se nalazi "HMI/COM" tab pomoću kojeg je moguće u program staviti elemente koji predstavljaju prednji panel PLC-a te tako omogućavaju kompletnu kontrolu nad programom u simulaciji bez potrebe za spajanje PLC-a s računalom.
- 6) Jednostavno stvaranje macro naredbi.
- 7) Među ponuđenim alatima u programskom okruženju korisnik može detaljno provjeriti sve informacije o PLC-u koji je spojen s računalom i detaljno provjeriti ispravnost programa koji je na PLC-u

### **Nedostatci**

- 1) Neintuitivan raspored network-a, ulazi su postavljeni s lijeve strane i izlazi s desne strane, ali ne postoji nikakvo opredjeljenje između network-a, iako je jednostavan program lako čitati; kod kompliciranijih primjena preglednost programa se drastično smanjuje.
- 2) Nedovoljna SFC podrška, unutar programskog okruženja moguće je samo naći opći opis SFC naredbi, ali nema nikakvih konkretnih primjera kojima bi se korisnik mogao poslužiti.
- 3) Nedostatak LD i IL načina programiranja.

### **1.Primjer: pilana (FBD i SFC)**

Na jednostavnom primjeru pilane prikazati pisanje programa u em4 soft programskom okruženju. Kada je uključena tipka za rad (I1, radni kontakt) i nije uključena tipka stop u nuždi (I2, mirni kontakt), te kada drvo dođe do senzora (I3 ) potrebno je uključiti traku (O1) i pilu (O2).

| <b>RAD</b>    | I <sub>1</sub> |
|---------------|----------------|
| <b>STOP</b>   | I <sub>2</sub> |
| <b>SENZOR</b> | I <sub>3</sub> |
| <b>PILA</b>   | O2             |
| TRAKA         | O1             |

Tablica 3. Simboli

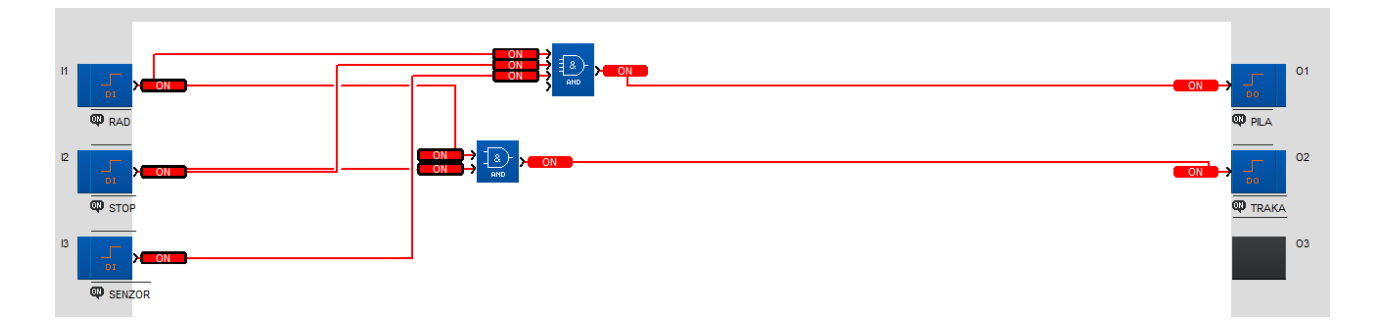

Slika 24. Primjer pilane FBD

Na slici je prikazan programski kod za primjer pilane u FBD-u. Proces programa se odvija po sljedećim koracima. Kad je uključen I1, i nije isključen I2 neka se uključi O2. Ako je uključen I1 i nije isključen I2 i uključen je I3 neka se uključi I1. Program je moguće provjeriti pomoću ugrađenog simulatora.

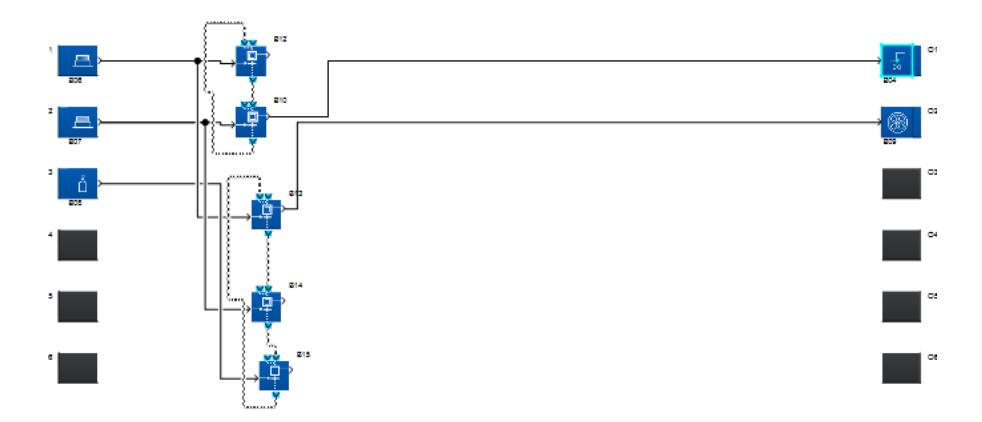

# **6. SIEMENS**

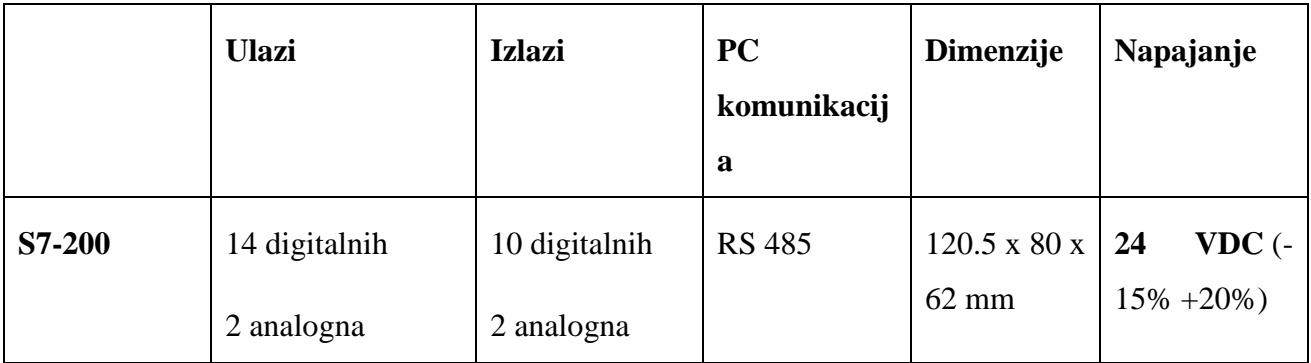

Tablica 4. Siemens S7-200 osnovne informacije

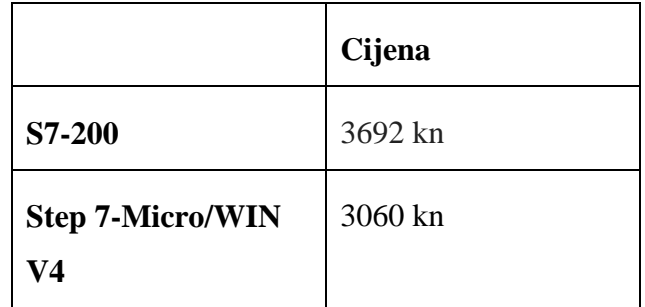

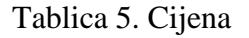

## **6.1 Step 7-Micro/WIN v4.0**

Kod otvaranja Step-7 otvara se glavni prozor u kojem se automatski otvara novi projekt. Programe je moguće pisati u LD, FBD i STL. Korisnik može odabrati u kojem jeziku želi pisati. Ako kasnije korisnik želi to promijeniti, u opciji view samo promijeni pregled programa i program se automatski prevede u drugi oblik. Bitno je napomenuti da iako se kompletni FBD i LD mogu prevesti u STL, obrnuto nije uvijek moguće.

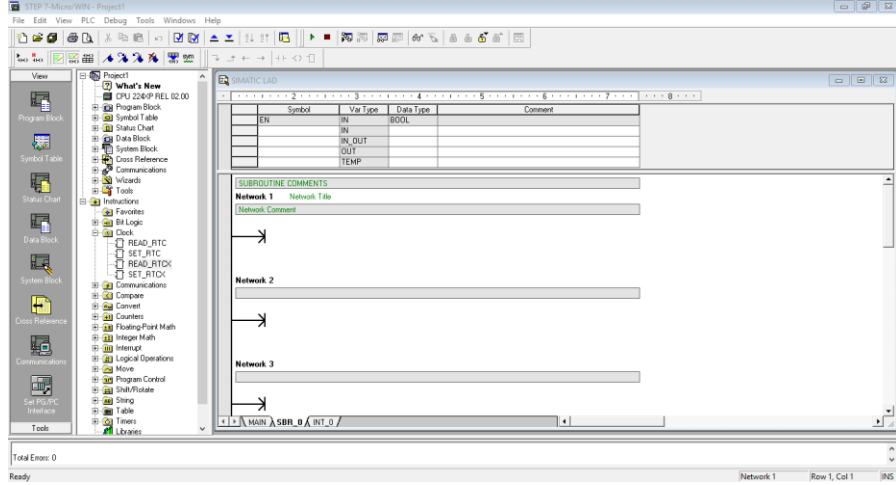

#### Slika 26. Početni prozor Step-7

U početnom prozoru na lijevoj strani korisnik ima pristup alatnim trakama koje mu omogućavaju pristup tablicama simbola, provjeri simbola (da ne bi neki simbol bio korišten više puta), konfiguraciju komunikacijskih protokola i konfiguraciju komunikacijskog sučelja. Pokraj main prozora otvoren je još jedan prozor u kojem se nalaze svi elementi koje korisnik može koristiti: matematičke, logičke operacije, brojači timeri, prekidi, bit logika (ulazi i izlazi), naredbe za selidbu podataka. Iznad main prozora nalaze se alatne trake za upravljanje programom i PLC-om. U tim alatnim trakama nalaze se naredbe za download i upload programa, kompajliranje programa, stavljanje PLC-a u RUN ili STOP mod i naredba za nadzor programa kad je PLC spojen s računalom.

#### **Prednosti**

- 1) Step 7-Micro/WIN 4.0 ima lijepo raspoređen pregled alatnih traka i elemenata koje programer može koristiti, vrijeme privikavanja je minimalno.
- 2) Siemens ima dostupne priručnike u kojima je detaljno opisan rad programa i osnove programskih jezika kojima se radi u programu.
- 3) Korisniku je dostupna tablica simbola u kojoj može ulazima i izlazima PLC-a dodijeliti simboličko ime za lakše snalaženje u programu.
- 4) Program se može prevoditi iz LD u FBD i STL odabirom View-STL, VIEW-Ladder ili View-FBD
- 5) Stvaranje knjižnica (potprograma) koji se mogu koristiti u drugim projektima.

#### **Nedostatci**

- 1) Program sam po sebi košta skoro toliko koliko i PLC.
- 2) Nema ugrađenog simulatora, za provjeru programa potrebno je PLC spojiti sa računalom i provjeriti program direktno na uređaju.
- 3) Nedostatak SFC i ST programskih jezika koji iako nisu neophodni za programiranje PLC projekata iskusnim korisnicima mogu olakšati posao u nekim slučajevima.

## **2.Primjer: pilana (Ladder, FBD i IL)**

Cilj ovog primjera je na zadatku primjera 1 prikazati pisanje programa u Step 7-Micro/WIN v4.0 programskom okruženju pomoću Ladder dijagrama, FBD i IL.

| <b>RAD</b>    | I1.1             |
|---------------|------------------|
| <b>STOP</b>   | I1.2             |
| <b>SENZOR</b> | I1.3             |
| <b>TRAKA</b>  | Q <sub>0.1</sub> |
| <b>PILA</b>   | Q0.2             |

Tablica 6. Simboli

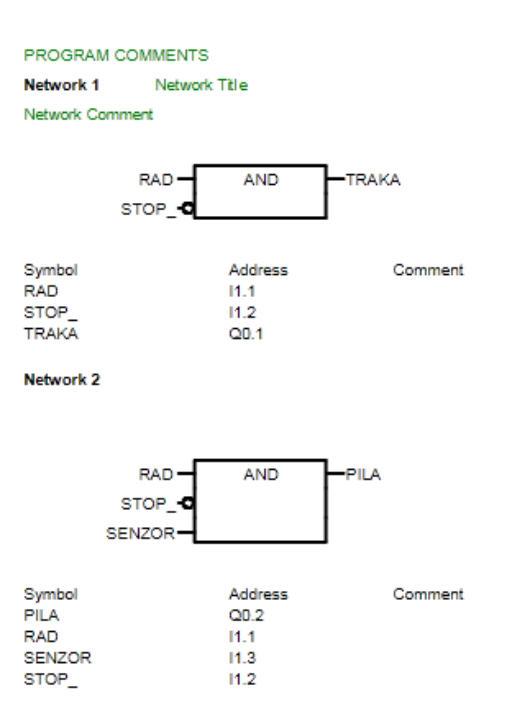

Slika 27. Pilana FBD

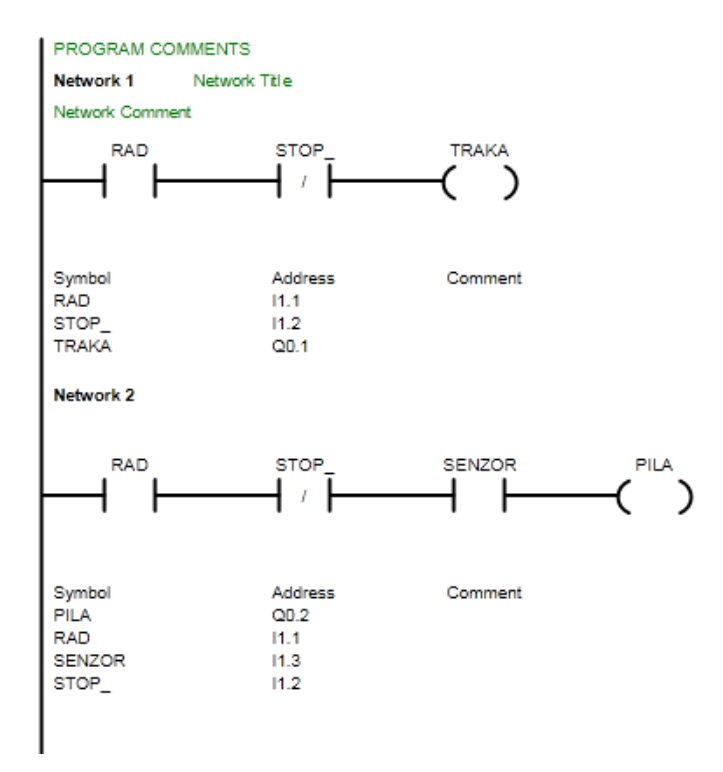

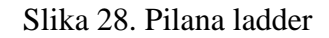

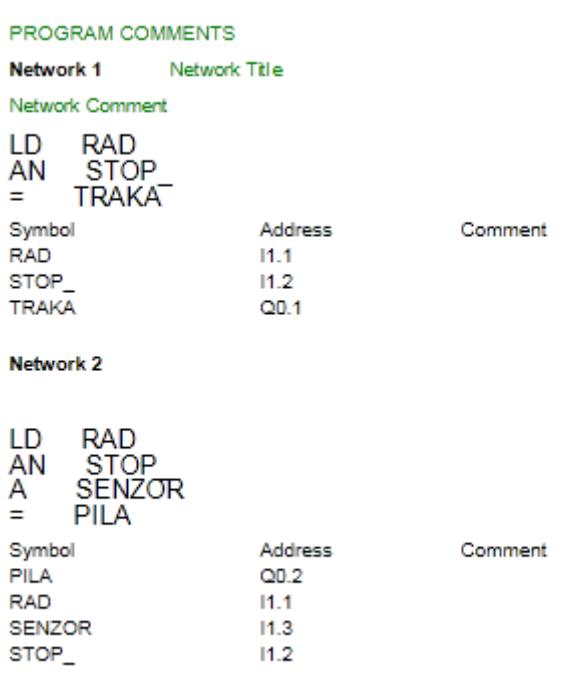

Slika 29. Pilana STL

# **7. CODESYS v3.5**

Codesys je razvojno okruženje za programiranje PLC sustava prema IEC 61131-6 standardu. Codesys je u vlasništvu njemačke tvrtke 3S-Smart Software Solutions. Ovo programsko okruženje omogućava programerima rad s više različitih vrsta uređaja u jednom programskom okruženju. Codesys nije ograničen na samo jednog proizvođača PLC-a. Na ovom popisu su samo neki od mnogih proizvođača čije uređaje je moguće programirati putem codesys razvojnog okruženja.

Hitachi Europe GmbH

Schneider Automation S.A.S

Bosch Rexroth AG

Eaton Automation AG

CODESYS se koristi u više od 400 različitih uređaja od više od 250 proizvođača u automatizaciji, a osim primjene u industrijskom okruženju koristi se i u školske i akademske svrhe za pripremu budućih tehničara i inženjera na rad s programskim okruženjem.

CODESYS na svojoj službenoj stranici ima i navedene primjere iz industrijske automatizacije u kojoj je bio korišten kao programsko okruženje za programiranje različitih PLC uređaja. Pomoću CODESYS-a moguće je programirati u svih 5 programskih jezika koji se koriste u PLC-ima:

Instruction List (IL) Structured Text (ST) Ladder Diagram (LD) Function Block Diagram (FBD) Sequential Function Chart (SFC)

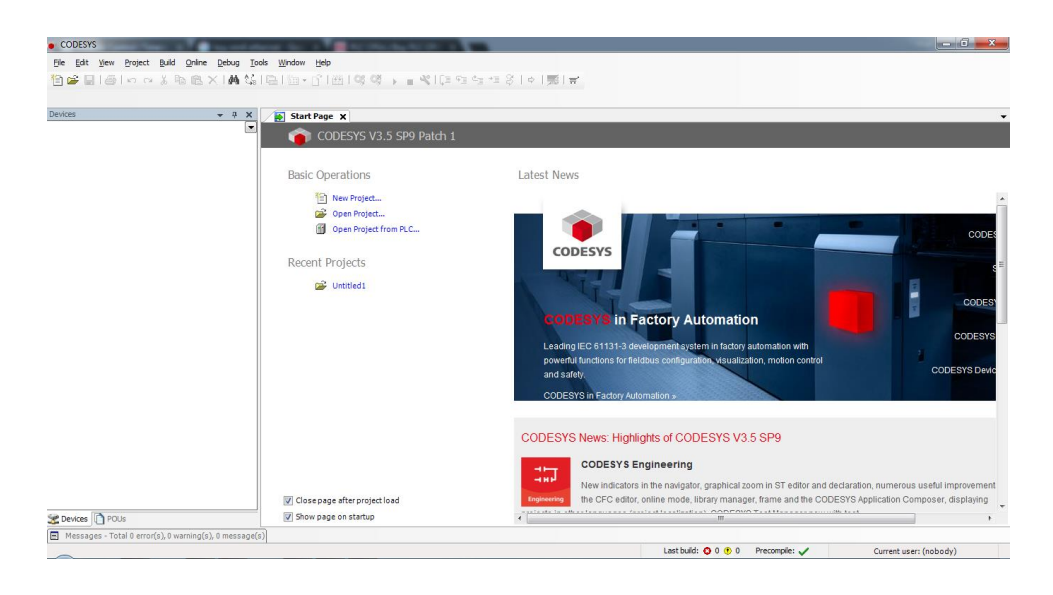

Slika 30. Početni prozor Codesys v3.5

Otvaranjem programa pojavljuje se početni prozor u kojem se može otvoriti novi projekt, otvoriti postojeći projekt sa računala ili otvoriti projekt direktno sa PLC-a. Kod otvaranja novog projekta pojavljuje se prozor u kojem se korisniku omogućuje odabir uređaja i odabir programskog jezika.

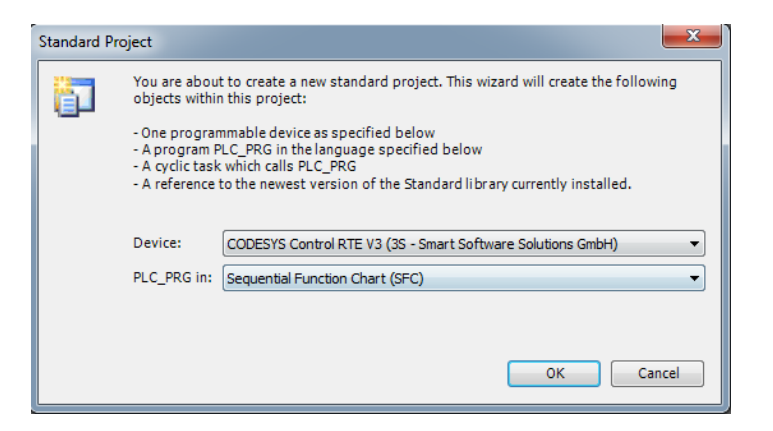

Slika 31. Odabir uređaja i programskog jezika

Nakon stvaranja projekta i odabira uređaja i programskog jezika pojavljuje se glavni prozor u kojem korisnik može započeti rad u programu.

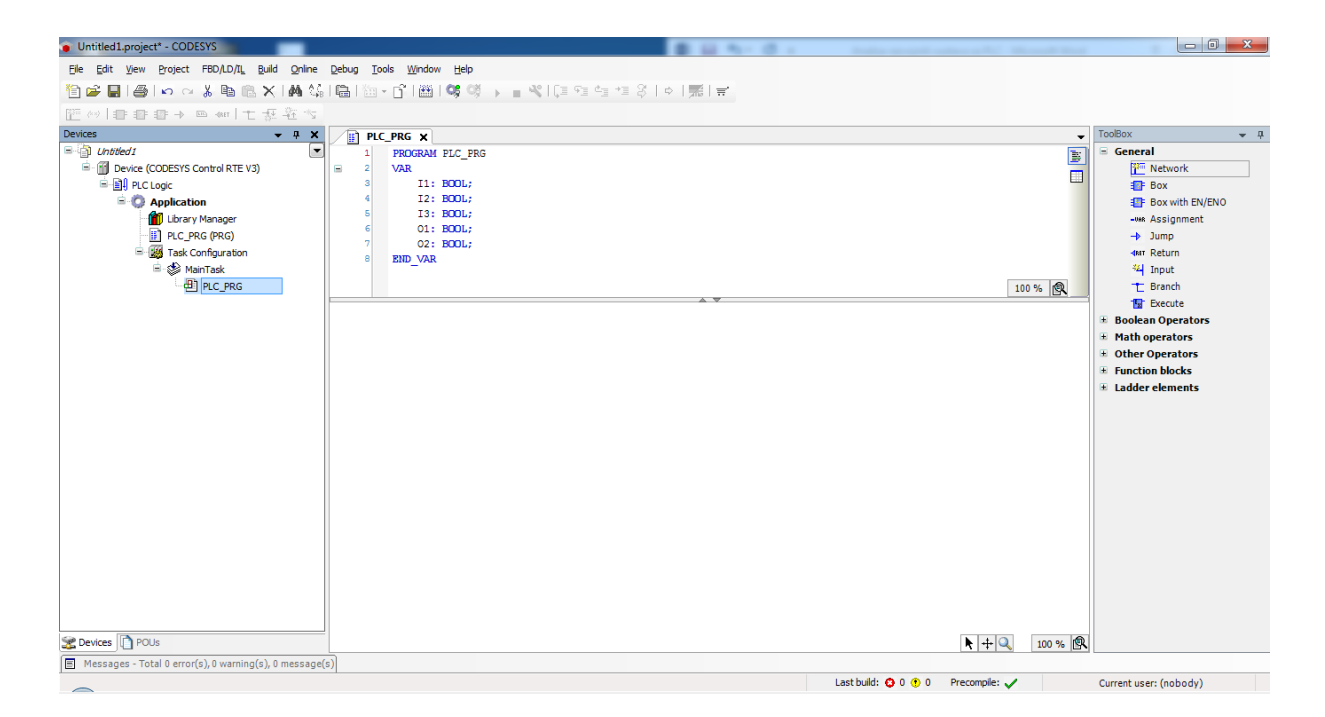

Slika 32. Glavni prozor Codesys v3.5

Sa lijeve strane se nalazi mali prozor pomoću kojeg se pristupa programskim datotekama gdje se može dodavati nove uređaje. S desne strane se nalazi prozor u kojem se nalaze općeniti elementi, elementi matematičkih operacija, FBD operacije, funkcijski blokovi i ladder logički elementi. Iznad glavnog prozora nalazi se prozor u kojem se deklariraju ulazi (dodjeljivanje tipa vrijednosti) koje se koriste u programu.

| HF) | PLC_PRG X       |
|-----|-----------------|
| 1   | PROGRAM PLC PRG |
| 2   | <b>VAR</b>      |
| 3   | I1: BOOL;       |
| 4   | I2: BOOL;       |
| 5   | I3: BOOL;       |
| 6   | 01: BOOL;       |
| 7   | 02: BOOL;       |
| 8   | END VAR         |
|     |                 |
|     |                 |

Slika 33. Deklaracija varijabli

## **Prednosti**

Codesys v3.5 koristi više od 250 proizvođača.

Program je besplatan i kao takav može se skinuti sa službene stranice, potrebno je samo napraviti besplatan korisnički račun.

LD, IL i FBD se jednostavno prevode iz jednog oblika u drugi.

Elementi koji se koriste kod rada u FBD, IL ili LD su organizirani na način da korisnik jednostavno i brzo može do svih elemenata.

Moguće je programiranje u LD, IL, FBD, SFC i ST.

### **Nedostatci**

Općeniti raspored alatnih traka u programu nije intuitivan.

Osnove SFC i ST načina programiranja nisu objašnjene unutar ugrađenog "Pomoć" prozora, te ako korisnik ovog programera nije iskusni PLC programer neće se moći snaći kod korištenja SFC i ST načina programiranja.

Nema ugrađeni simulator, uređaj je potrebno spojiti s računalom kako bi mogli isprobati rad programa.

Program ne dolazi sa ugrađenim primjerima koji bi korisniku omogućili da se lakše privikne na Codesys programsko okruženje

## **3.Primjer: pilana (LD, IL, FBD, ST)**

Na temelju zadatka iz primjera 1 potrebno je napisati isti program u Codesys v3.5 programskom okruženju kako bi se mogle usporediti razlike u pisanju programa između codesys v3.5 i ostalih korištenih programskih okruženja.

| <b>RAD</b>    | I <sub>1</sub> |
|---------------|----------------|
| <b>STOP</b>   | I2             |
| <b>SENZOR</b> | I3             |
| <b>TRAKA</b>  | O1             |
| <b>PILA</b>   | O2             |

Tablica 7. Simboli

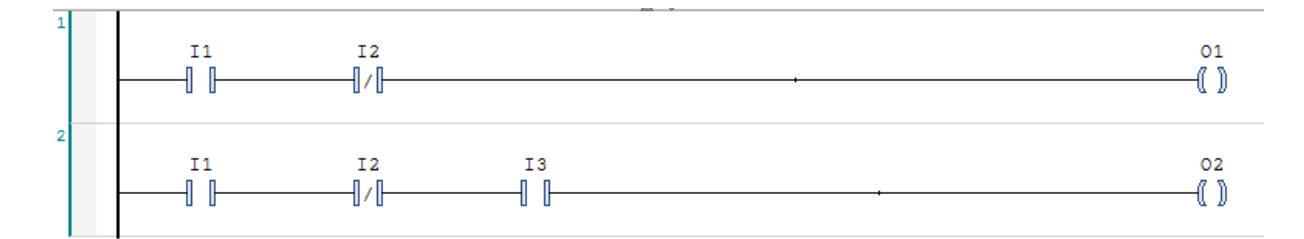

Slika 34. Pilana LD

| ×. | LD          | 11 |  |
|----|-------------|----|--|
|    | <b>ANDN</b> | 12 |  |
|    | <b>ST</b>   | 01 |  |
| 2  | LD          | 11 |  |
|    | <b>ANDN</b> | 12 |  |
|    | <b>AND</b>  | T3 |  |
|    | <b>ST</b>   | 02 |  |

Slika 35 Pilana IL

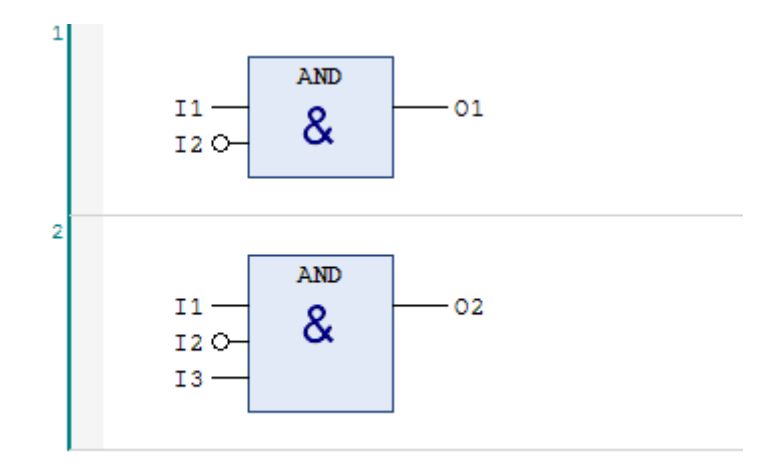

Slika 36. Pilana FBD

U sva tri slučaja princip rada programa je isti, jedina razlika je u načinu pisanja koda. Ako se na ulaz I1 postavi "1" a na ulaz I2 postavi "0" uključiti če se izlaz O1( traka). Ako se na ulaz I1 postavi "1", na ulaz I2 "0" a na ulaz I3 postavi "1" uključiti će se izlaz O2 (pila).

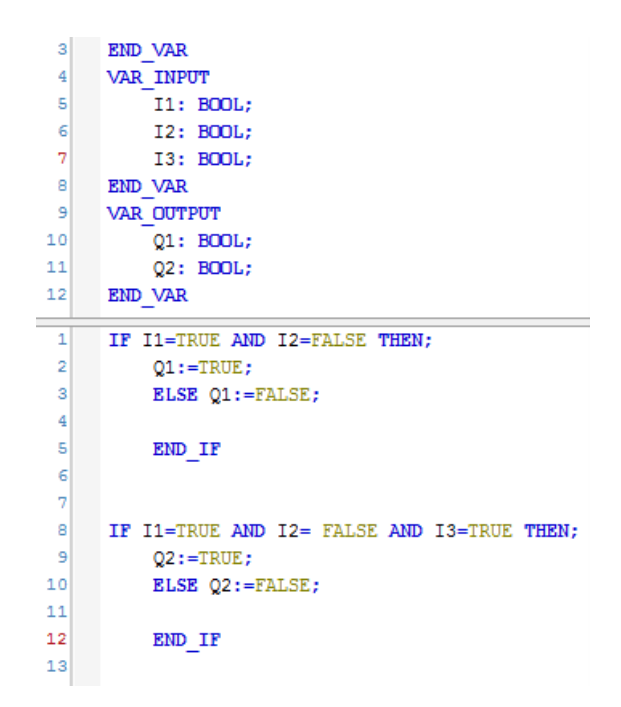

Slika 37. Pilana ST

Rad primjera sa slike 37:

U gornjem prozoru je prikazana deklaracija varijabli. U ovom slučaju ulazi I1, I2, I3 su deklarirani kao varijable tipa Bool. Ovisno o vrsti ulaznog podatka ili naredbi unutar PLC-a koje se koriste moguće je definirati tip podatka koji se koristi. U donjem prozoru prikazan je programski kod koji predstavlja rješenje jednostavnog primjera pilane. Korištene su dvije IF petlje koje u ovom konkretnom primjeru predstavljaju 2 networka iz ladder diagrama.

Prva IF petlja:

1) proviera dali je ulaz I1 postavljen u stanje  $.1$ " i ulaz I2 u stanje  $.0$ "

2) ako su ulazi postavljeni u tražena stanja izlaz O1 poprima vrijednost "1"

3) u svim ostalim slučajevima Q1 poprima vrijednost " $0^{\circ}$ 

Druga IF petlja:

1) provjera dali je ulaz I1 postavljen u stanje "1", ulaz I2 u stanje "0" i ulaz I3 u stanje "1"

2) ako su ulazi postavljeni u tražena stanja izlaz Q2 poprima vrijednost "1"

3) u svim ostalim slučajevima Q2 poprima vrijednost "0"

# **8. Schneider**

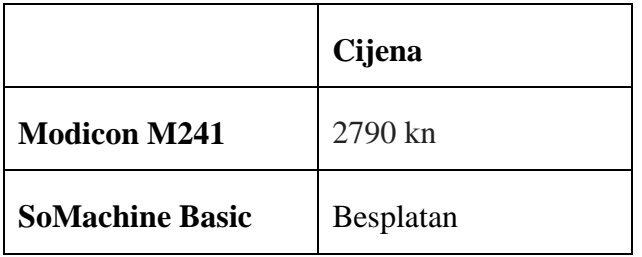

Tablica 8**.** Cijene Schneider proizvoda

|                | <b>Ulazi</b> | <b>Izlazi</b> | PC komunikacija    | <b>Dimenzije</b> | Napajanje       |
|----------------|--------------|---------------|--------------------|------------------|-----------------|
| <b>Modicon</b> | 14           | 10            | RS 485, RS 232,    | 150 x 95 x 24    | <b>VDC</b> $(-$ |
| <b>M241</b>    |              |               | Ethernet, mini USB | $90 \text{ mm}$  | $15\% + 20\%)$  |

Tablica 9. Modicon M241 osnovne informacije

Modicon M241 je PLC uređaj tvrtke Schneider. Osim osnovnih funkcija Modicon M241 PLC korisniku pruža nadzor procesa putem bluetooth tehnologije, korištenje SD kartice za stvaranje sigurnosne kopije, bilježenje procesnih vrijednosti i instalaciju firmware ažuriranja. Programska okruženja za rad sa Modicon M241 PLC-om su besplatna u oba slučaja. Postoje 2 programska alata pomoću kojih je moguće programirati Modicon M241 PLC, Codesys i SoMachine.

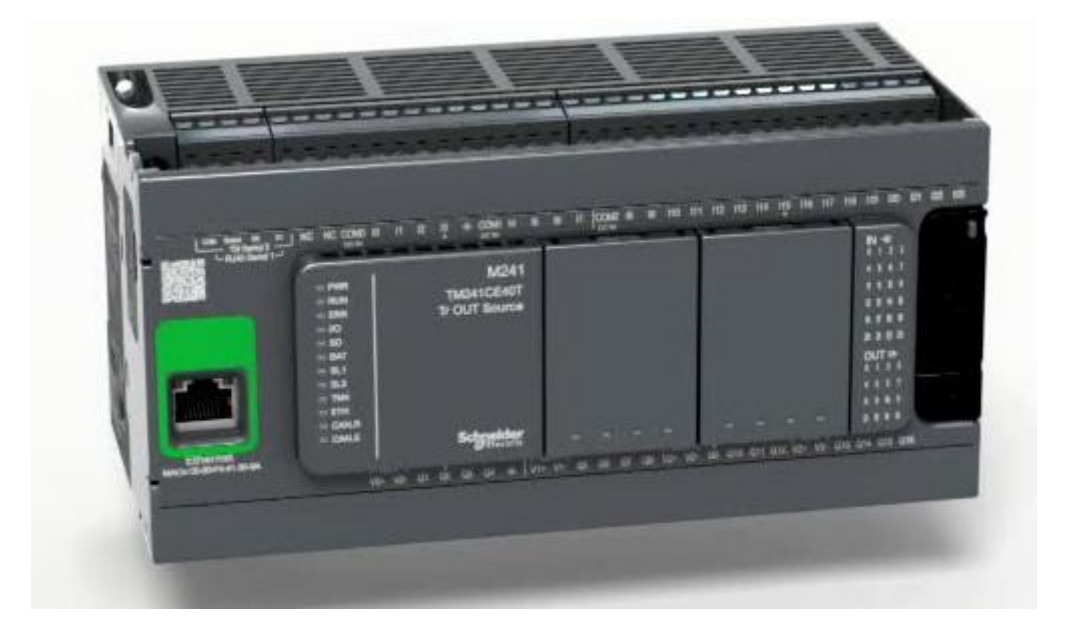

Slika 38 Modicon M241[29]

## **8.1 SoMachine Basic v1.4 SP1**

Kod otvaranja programa korisnika dočeka prozor u kojem može izvršiti nekoliko različitih operacije.

1) Projects- otvaranje nedavno korištenih projekataili novog projekta

2) Connect- konfiguracija komunikacije sa PLC-om

3) Templates- popis gotovih programa koji dolaze integrirani u programsko okruženje i spremni su za korištenje sa kontrolerom

4) Help- pomoć unutar programa, ukoliko korisniku nije jasno što predstavlja određeni element programa klikom na help otvara se izbornik u kojem se mogu naći sve potrebne informacije

5) About- osnovne informacije o programu: kao verzija programa, licenca, proizvođač i sl.

6) Exit- zatvaranje aplikacije

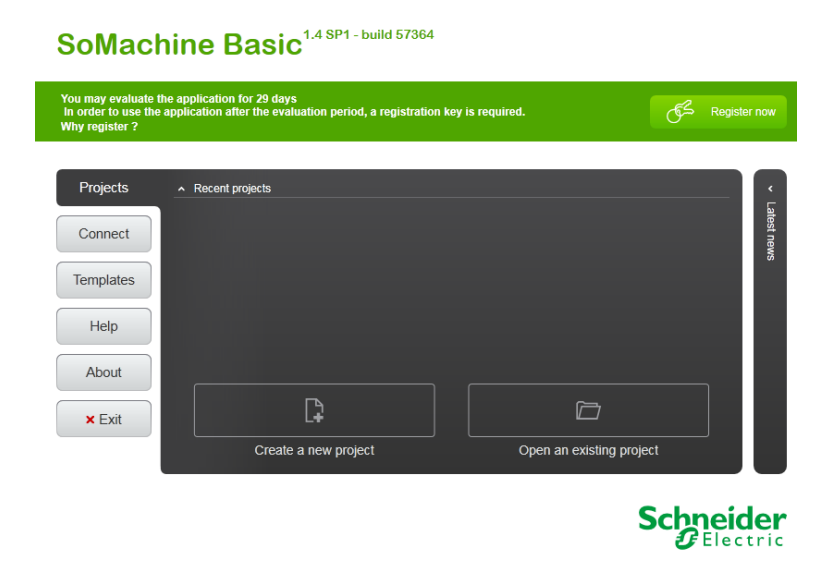

Slika 39. SoMachine Basic početni prozor

Nakon što se otvori novi projekt korisnika dočeka glavni prozor u kojem može krenuti se može: pisati program, konfigurirati kontroler, uređivati projektnu dokumentaciju i postavljati zaštita projekta, konfiguracija komunikacije, upload i download programa.

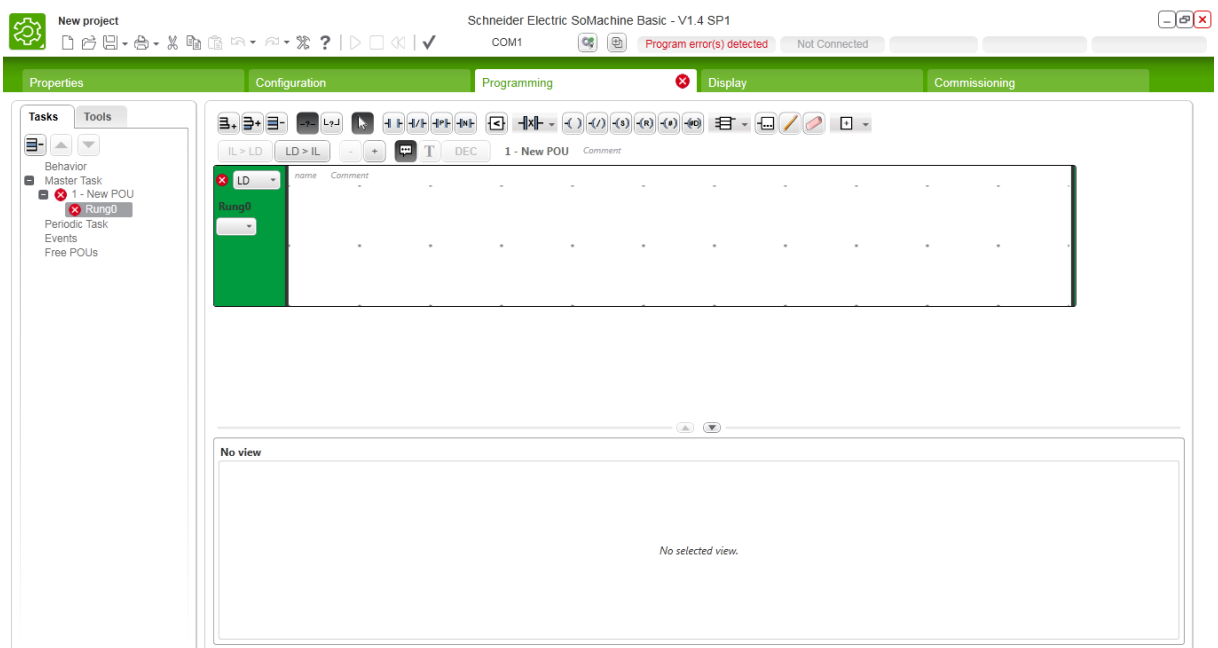

Slika 40. Glavni prozor SoMachine Basic

| 라비로<br>릴+                                          | $-2$ $L2$ |                   |              |           |                     |           |           |        | $\qquad \qquad +$ |  |  |
|----------------------------------------------------|-----------|-------------------|--------------|-----------|---------------------|-----------|-----------|--------|-------------------|--|--|
| L > LD                                             | LD > IL   | $+$<br>$\sim$     | - 190<br>DEC |           | 2 - New POU Comment |           |           |        |                   |  |  |
| <b>B</b> <sub>ID</sub><br>$\overline{\phantom{a}}$ | name      | Comment<br>$\sim$ | $\sim$       | $\sim$    | $\sim$              | $\sim$    | $\sim$    | $\sim$ |                   |  |  |
| Rung0                                              |           |                   |              |           |                     |           |           |        |                   |  |  |
| <b>I</b>                                           |           | ٠                 |              | $\bullet$ | ٠                   | $\bullet$ | $\bullet$ | ٠      | $\cdot$           |  |  |
|                                                    |           |                   |              |           |                     |           |           |        |                   |  |  |
|                                                    |           |                   |              |           |                     |           |           |        |                   |  |  |

Slika 41. LD/IL prozor za pisanje programa

Kad se piše program korisnik ima mogućnost odabrati IL ili LD u lijevom kutu pritiskom na tipku "LD>IL" ili "IL>LD". Na vrhu slike se nalazi prečac za upravljanje LD i IL editora. Ovisno u kojem editoru korisnik radi neke opcije su dostupne dok se druge ne mogu koristiti.

#### 1 - Grafcet POU Comment

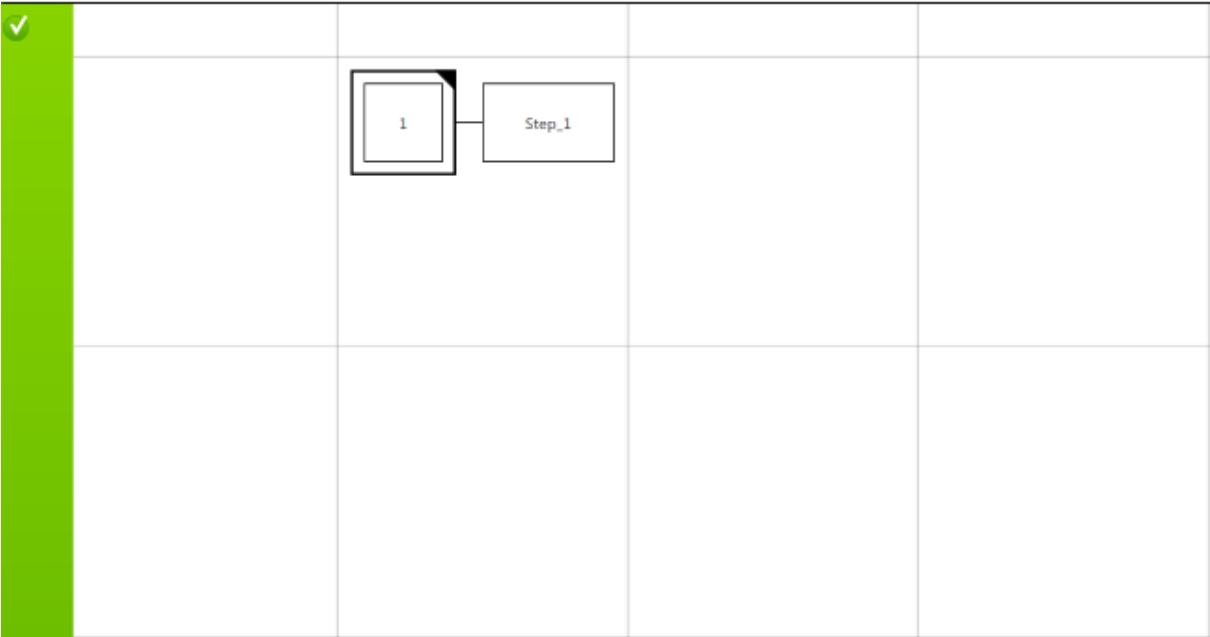

#### Slika 42. Grafcet editor

Za dodavanje Grafcet POU potrebno je s lijeve strane u glavnom prozoru odabrati tasks->master task desni klik na master task i ADD Grafcet POU. Grafcet je grafički način zapisa programa koji radi slično SFC načinu programiranja. U Grafcet editoru korisnik mora sam definirati što se dešava u pojedinačnom koraku, točnije dvostrukim lijevim klikom na Step\_1 korisniku se otvara LD/IL editor. Unutar tog koraka korisnik može definirati mali program koji će utjecati na samo jedan izlaz ili se unutar jednog koraka može napisati cijeli jedan dio programa. U programima koji se koriste u automatizaciji industrijskih postrojenja Grafcet editor omogućava bolju preglednost programa i omogućava programeru lakše snalaženje i pronalazak neispravnih linija unutar programa.

## **4.primjer: pilana (IL, LD i Grafcet)**

Cilj ovog primjera je pomoću zadatka iz 1. primjera prikazati pisanje programa u SoMachine Basic programskom okruženju te uočiti razlike u pisanju programa u odnosu na ostala korištena programska okruženja.

| <b>RAD</b>    | I <sub>0.1</sub> |
|---------------|------------------|
| <b>STOP</b>   | I <sub>0.2</sub> |
| <b>SENZOR</b> | I <sub>0.3</sub> |
| <b>TRAKA</b>  | Q <sub>0.1</sub> |
| <b>PILA</b>   | Q0.2             |

Tablica 10. Simboli

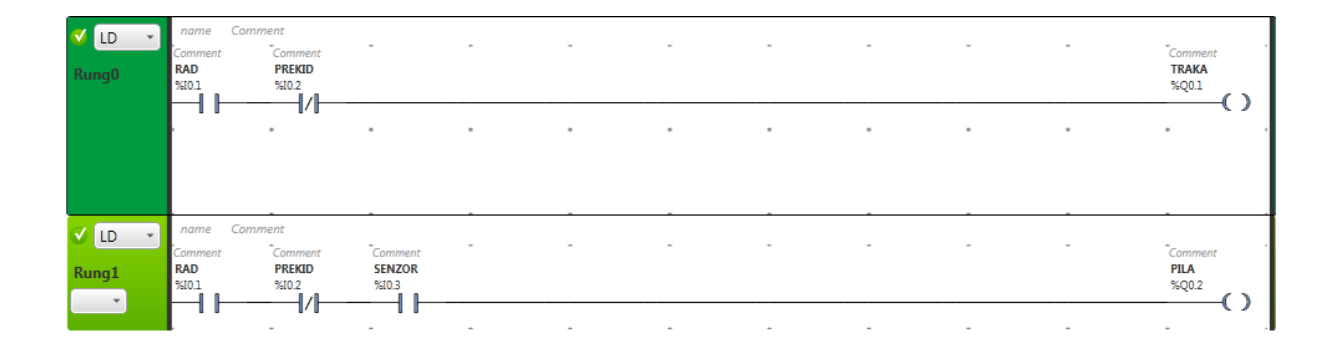

Slika 43. Pilana LD

| ✔่ แ  | name Comment |         |                |
|-------|--------------|---------|----------------|
| Rung0 |              |         | 0000 LD \$10.1 |
|       | 0001         |         | ANDN 810.2     |
|       |              |         | 0002 ST 800.1  |
| IL    | name         | Comment |                |
|       |              |         |                |
|       |              |         | 0000 LD 810.1  |
| Rung1 | 0001         |         | ANDN 810.2     |
|       | 0002         | AND     | 810.3          |

Slika 44. Pilana IL

Za LD i IL program se izvršava na sljedeći način:

Rung 1- ako se uključi I0.1 i ne uključi se I0.2 neka se uključi Q0.1 (traka)

Rung 2- ako se uključi I0.1 i ne uključi I0.2 i uključi I0.3 neka se uključi Q0.2 (pila)

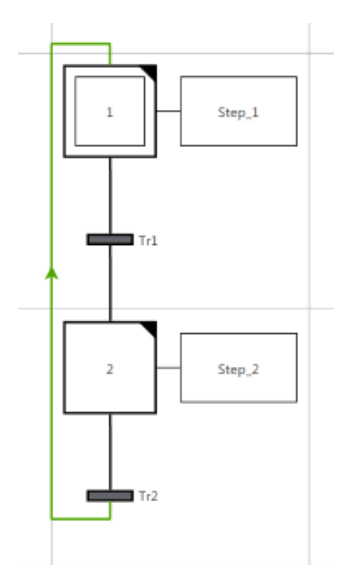

Slika 45. Pilana Grafcet

Dvostrukim klikom na blok prikazan na slici iznad otvara se step 1(korak 1) u kojem se sastavlja program u LD ili IL editoru. U Step 1 je napisan dio koda koji je zaslužan za pokretanje trake, Tr1 označuje prijelaz koji aktivira Step 2, u ovom slučaju uvjet za aktivaciju Step 2 je da izlaz I0.3 mora biti aktivan. U Step 2 je napisan dio programa koji omogućava rad pile, a Tr2 predstavlja prijelaz koji služi za aktivaciju Step 1, uvjet za aktivaciju Step 1 je da je I0.1 aktivan.

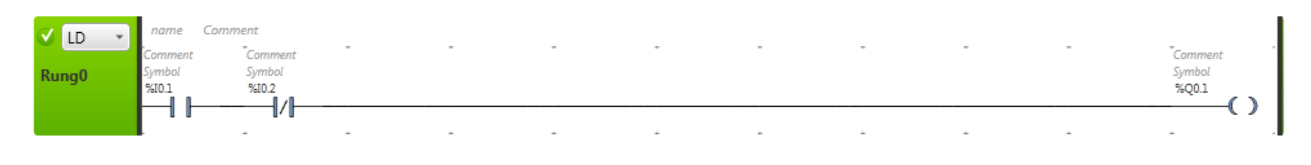

Slika 46. Step 1

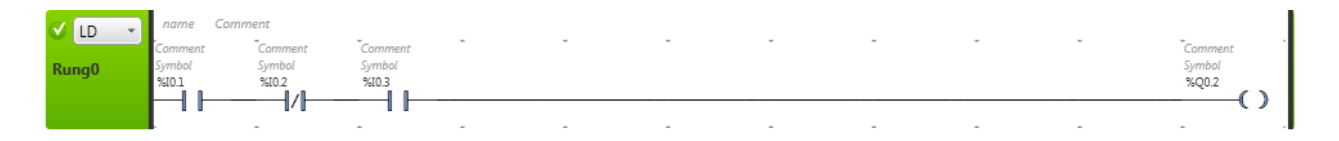

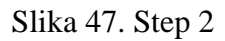

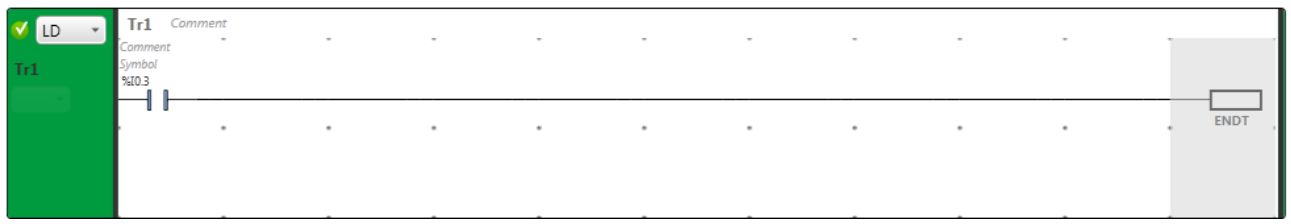

## Slika 48. Prijelaz 1 (Tr1)

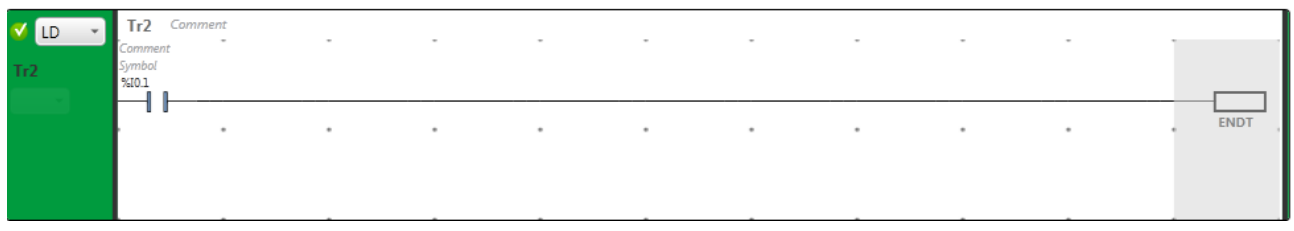

Slika 49. Prijelaz 2 (Tr1)

## **Prednosti**

- 1. Program je besplatan uz besplatnu registraciju koja korisniku omogućava pristup informacijama o programu, ažuriranjima i službenu pomoć od strane Schneider-a.
- 2. SoMachine je odličan izbor za početnike u PLC programiranju zbog toga što su svi bitni elementi stavljeni ispred korisnika bez da je program pretrpan nepotrebnim elementima i informacijama.
- 3. Simulator je ugrađen u programsko okruženje, ne usporava rad računala i jednostavan je za upotrebu.
- 4. SoMachine ima pregršt opcija za konfiguraciju PLC-a i njegovih modula.

### **Nedostatci**

- 1. Nedostatak ST, FBD i editora.
- 2. Iako programsko okruženje dolazi sa ugrađenim programskim rješenjima za neke industrijske probleme nema ugrađene programe za početnike kojima bi se programer mogao uhodati u program.
- 3. Ugrađena pomoć u SoMachine programskom okruženju ima previše informacija koje nisu dovoljno dobro organizirane.

## **9. Zaključak**

U ovom radu analizirano je nekoliko češće korištenih razvojnih okruženja za rad s PLC u svrhu procjene mogućnosti primjene. Kad se gleda isplativost nužno je bilo uzeti u obzir nekoliko faktora: cijenu PLC-a, cijenu programskog okruženja, težinu rada sa određenim okruženjem i podršku za određeno okruženje. Ako se uzme cijena kao priterij razvojnih okruženja obrađenih u radu, Siemens Step 7-Micro/WIN v4.0 je najmanje isplativ pošto je to jedini obrađeni program koji ima cijenu licence u skoro istoj vrijednosti kao I S7-200 PLC, dok su em4soft, Codesys v3.5 i SoMachine Basic v1.4 SP1 u potpunosti besplatna programska okruženja. Kad se gleda težina rada s određenim okruženjem SoMachine i em4 soft su programska okruženja koja su dovoljno jednostavna za početnike, a opet dovoljno napredna za korisnike koji rade na ozbiljnijim projektima. Siemens Step 7-Micro/WIN v4.0 je program srednje težine, korisnik koji tek počinje rad s PLC-om se isprva neće moći najlakše snaći u programu, ali nakon kratkog vremena kad se stekne rutina rada s programom korisnik nema nikakvih problema u radu. Codesys v3.5 je programsko okruženje za napredne i iskusne PLC programere koji poznaju komponente s kojima rade u najmanje detalje i žele koristiti program koji im omogućava kompletnu kontrolu nad PLC-om. Iako je Codesys v3.5 dosta težak za rad, većina korisnika je spremna privikavati se na rad s novom razvojnom okolinom jer im se otvara ogromno tržište pošto Codesys podržava mnogo proizvođača i može raditi s njihovim proizvodima.

U Varaždinu, \_\_\_\_\_\_\_2016.

Potpis: \_\_\_\_\_\_\_\_\_\_\_\_\_\_\_\_\_\_\_\_\_

# Sveučilište Sjever

 $\frac{1}{x}$ 

š

SVEUČILIŠTE SIEVER

#### **IZJAVA O AUTORSTVU** I **SUGLASNOST ZA JAVNU OBJAVU**

Završni/diplomski rad isključivo je autorsko djelo studenta koji je isti izradio te student odgovara<br>za istinitost, izvornost i ispravnost teksta rada. U radu se ne smiju koristiti dijelovi tudih radova<br>(knjiga, članaka, d odnosno nezakonitim prisvajanjem tudeg znanstvenog ili stručnoga rada. Sukladno navedenom studenti su dužni potpisati izjavu o autorstvu rada.

Ja, Dejan Rešetar (ime i prezime) pod punom moralnom, materijalnom i kaznenom odgovornošću, izjavljujem da sam isključivi autor završnog rada pod naslovom Analiza razvojnih okruženja za PLC (upisati naslov) te da u navedenom radu nisu na nedozvoljeni način (bez pravilnog citiranja) korišteni dijelovi tudih radova.

> Student: Dejan Rešetar

esitar (vlastoručni potpis)

Sukladno Zakonu o znanstvenoj djelatnost i visokom obrazovanju završne/diplomske radove sveučilišta su dužna trajno objaviti na javnoj internetskoj bazi sveučilišne knjižnice u sastavu sveučilišta te kopirati u javnu inter

Ja, Dejan Rešetar (ime i prezime) neopozivo izjavljujem da sam suglasan s javnom objavom završnog rada pod naslovom Analiza razvojnih okruženja za PLC (upisati naslov) čiji sam autor.

> Student: Dejan Rešetar

et a vlastoručni potpis)

# **10. Literatura**

## **KNJIGE**

[1]S7-200 Programmable Controller System Manual

[2]Hans Berger-SIMATIC automatizacijski sustavi

## **Internetska literatura**

[3[\]http://www.control.lth.se/media/Education/DoctorateProgram/2012/HistoryOfControl/Vanessa\\_](http://www.control.lth.se/media/Education/DoctorateProgram/2012/HistoryOfControl/Vanessa_Alfred_repoRt.pdf) [Alfred\\_repoRt.pdf](http://www.control.lth.se/media/Education/DoctorateProgram/2012/HistoryOfControl/Vanessa_Alfred_repoRt.pdf) dostupno 25.09.2016

- [4[\]http://library.automationdirect.com/history-of-the-plc/](http://library.automationdirect.com/history-of-the-plc/) dostupno 25.09.2016
- [5[\]https://en.wikipedia.org/wiki/Programmable\\_logic\\_controller](https://en.wikipedia.org/wiki/Programmable_logic_controller) dostupno 25.09.2016

[6[\]http://www.barn.org/FILES/historyofplc.html](http://www.barn.org/FILES/historyofplc.html) dostupno 25.09.2016

- [7] [7] http://www.plcdev.com/introduction\_to\_programmable\_controllers dostupno 25.09.2016
- [8[\]https://en.wikipedia.org/wiki/Ladder\\_logic#Logical\\_AND](https://en.wikipedia.org/wiki/Ladder_logic#Logical_AND) dostupno 25.09.2016
- [9[\]https://en.wikipedia.org/wiki/Ladder\\_logic#Logical\\_AND](https://en.wikipedia.org/wiki/Ladder_logic#Logical_AND) dostupno 25.09.2016
- [10[\]http://booksite.elsevier.com/9781856176217/appendices/01~Ch11.pdf](http://booksite.elsevier.com/9781856176217/appendices/01~Ch11.pdf) dostupno 25.09.2016
- [11[\]https://www.codesys.com/the-system.htm](https://www.codesys.com/the-system.htm) dostupno 25.09.2016
- [12[\]https://en.wikipedia.org/wiki/CODESYS](https://en.wikipedia.org/wiki/CODESYS) dostupno 25.09.2016
- [13[\]https://en.wikipedia.org/wiki/Fieldbus](https://en.wikipedia.org/wiki/Fieldbus) dostupno 25.09.2016
- [14[\]https://en.wikipedia.org/wiki/CAN\\_bus#Other](https://en.wikipedia.org/wiki/CAN_bus#Other) dostupno 25.09.2016
- [15[\]https://en.wikipedia.org/wiki/EtherCAT#Functional\\_Principle](https://en.wikipedia.org/wiki/EtherCAT#Functional_Principle) dostupno 25.09.2016
- [16[\]https://en.wikipedia.org/wiki/Modbus](https://en.wikipedia.org/wiki/Modbus) dostupno 25.09.2016
- [17[\]https://en.wikipedia.org/wiki/EtherNet/IP](https://en.wikipedia.org/wiki/EtherNet/IP) dostupno 25.09.2016
- [18[\]https://en.wikipedia.org/wiki/Profibus](https://en.wikipedia.org/wiki/Profibus) dostupno 25.09.2016
- [19[\]http://www.crouzet-automation.com/products/em4-nano-plc/](http://www.crouzet-automation.com/products/em4-nano-plc/) dostupno 25.09.2016

[20[\]http://dl.mitsubishielectric.com/dl/fa/document/manual/plc/sh080368e/sh080368eh.pdf](http://dl.mitsubishielectric.com/dl/fa/document/manual/plc/sh080368e/sh080368eh.pdf) dostupno 25.09.2016

## **Popis slika**

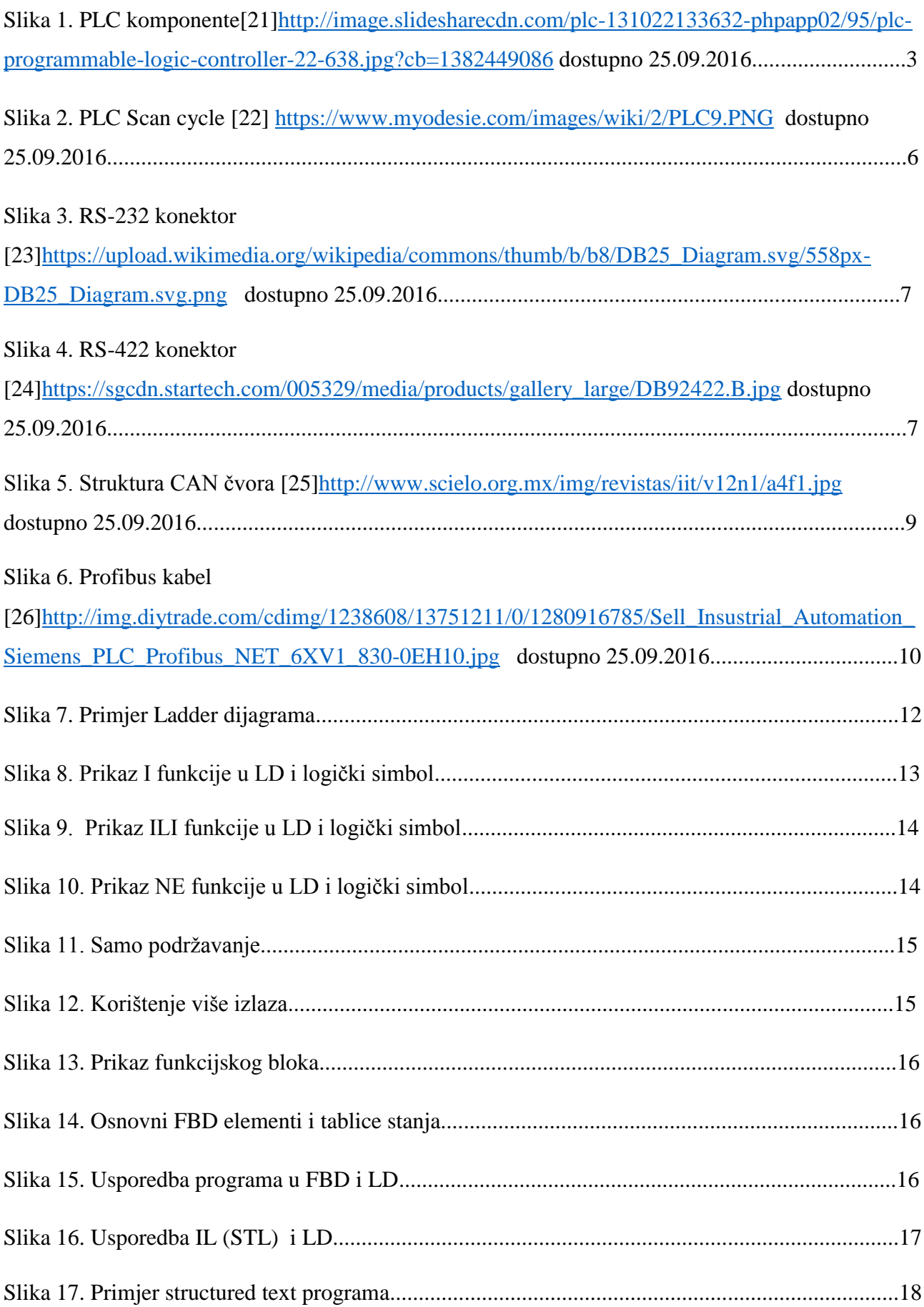

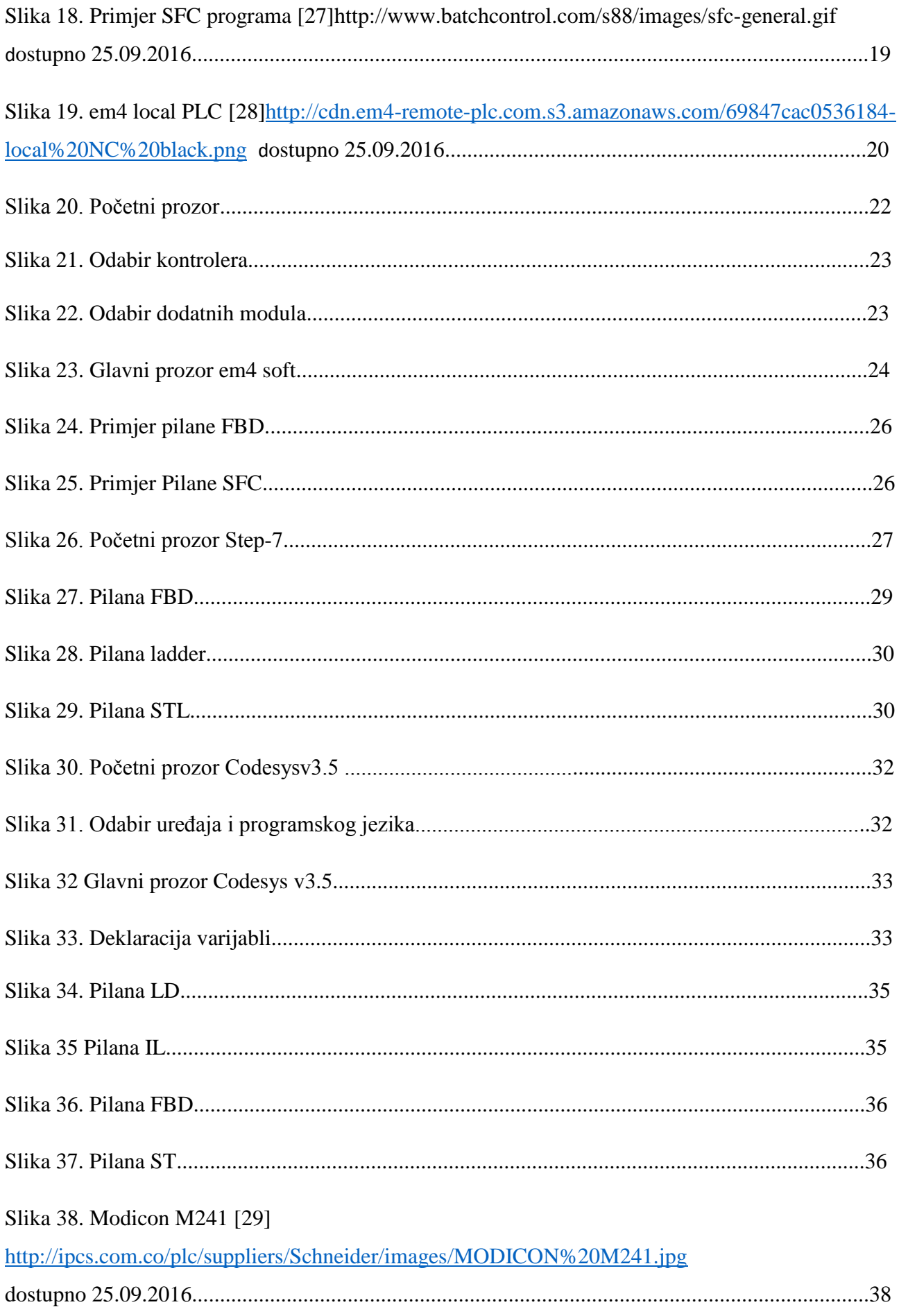

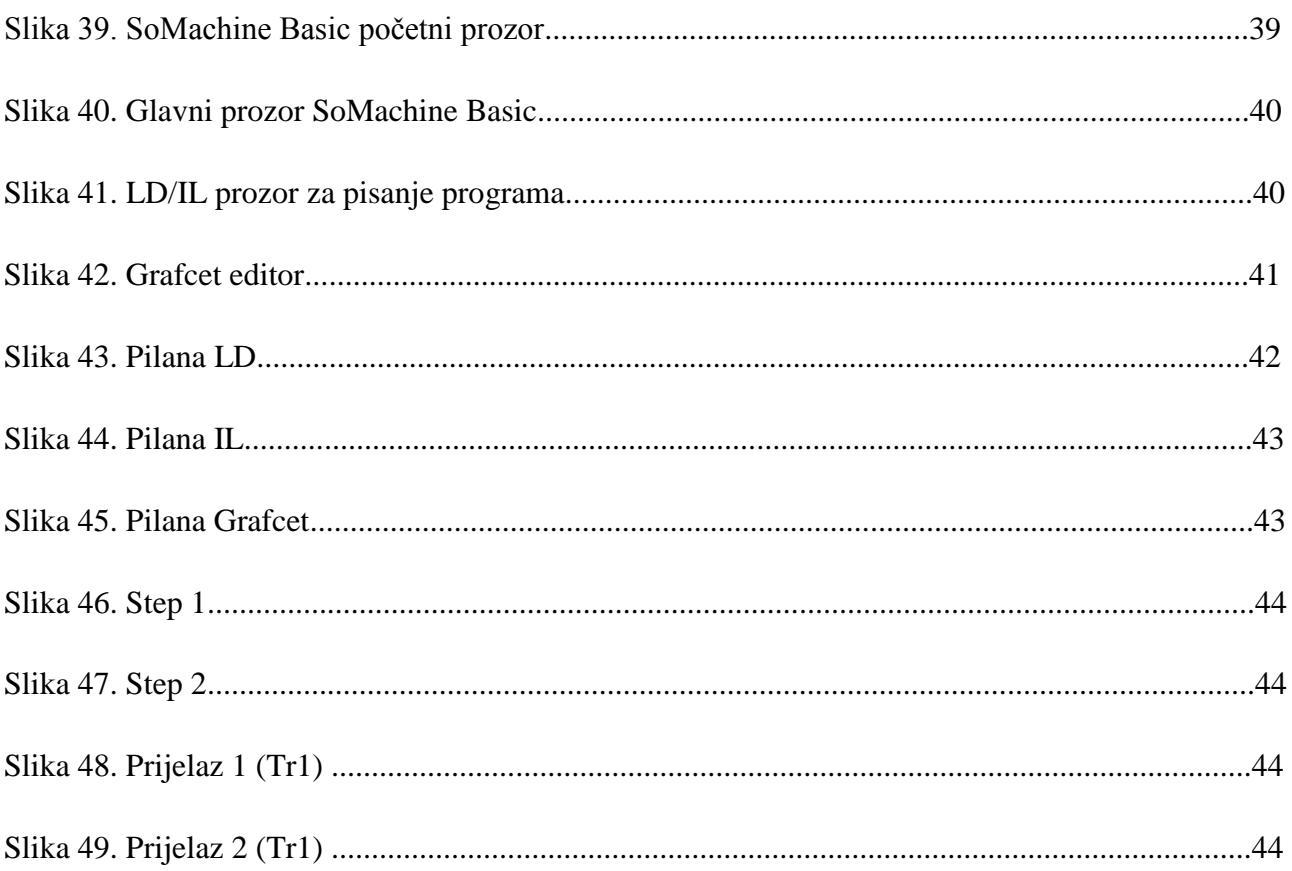

## Popis tablica

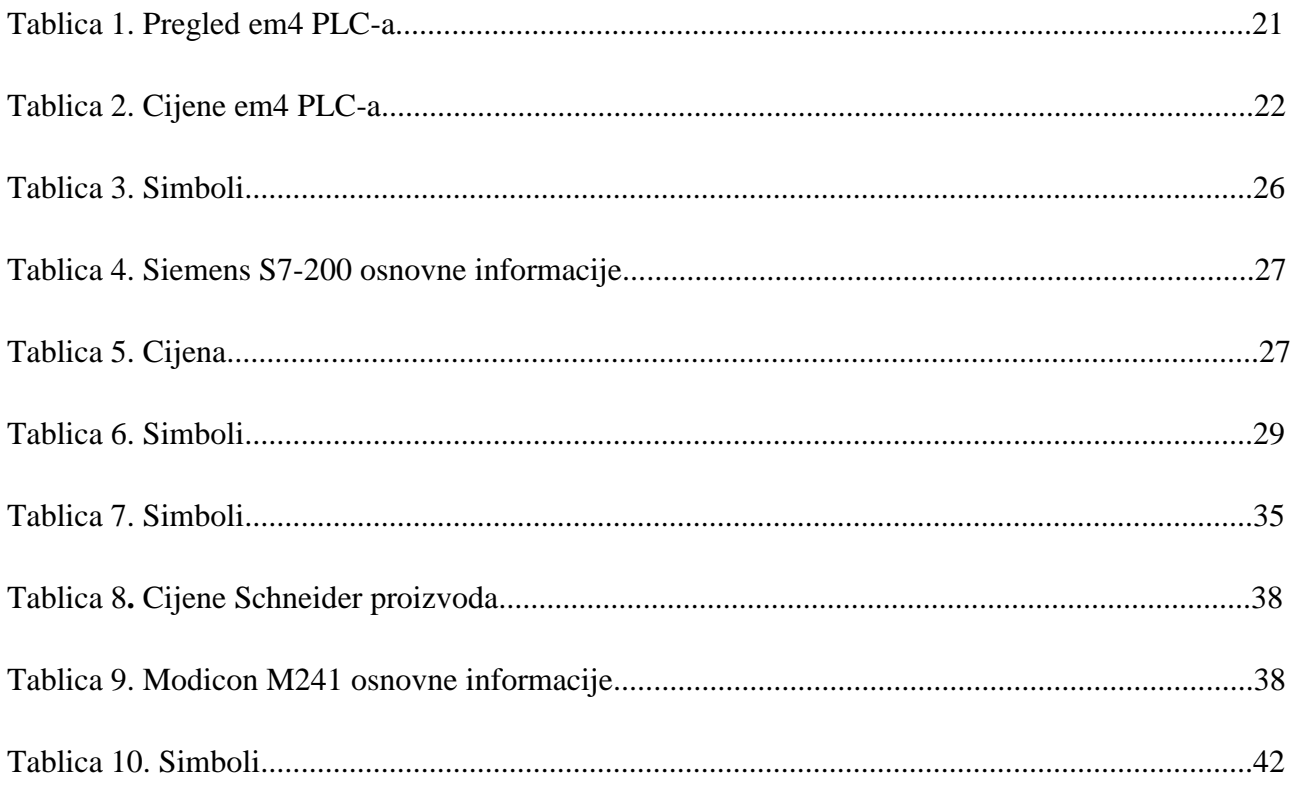